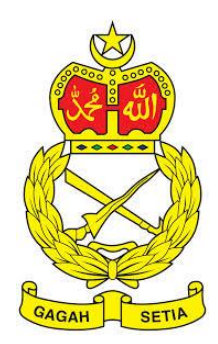

# **SISTEM PENGURUSAN ASET**

TENTERA DARAT MALAYSIA

# **BAB E**

MODUL PENYELENGARAAN DAN PEMERIKSAAN

Isi Kandungan

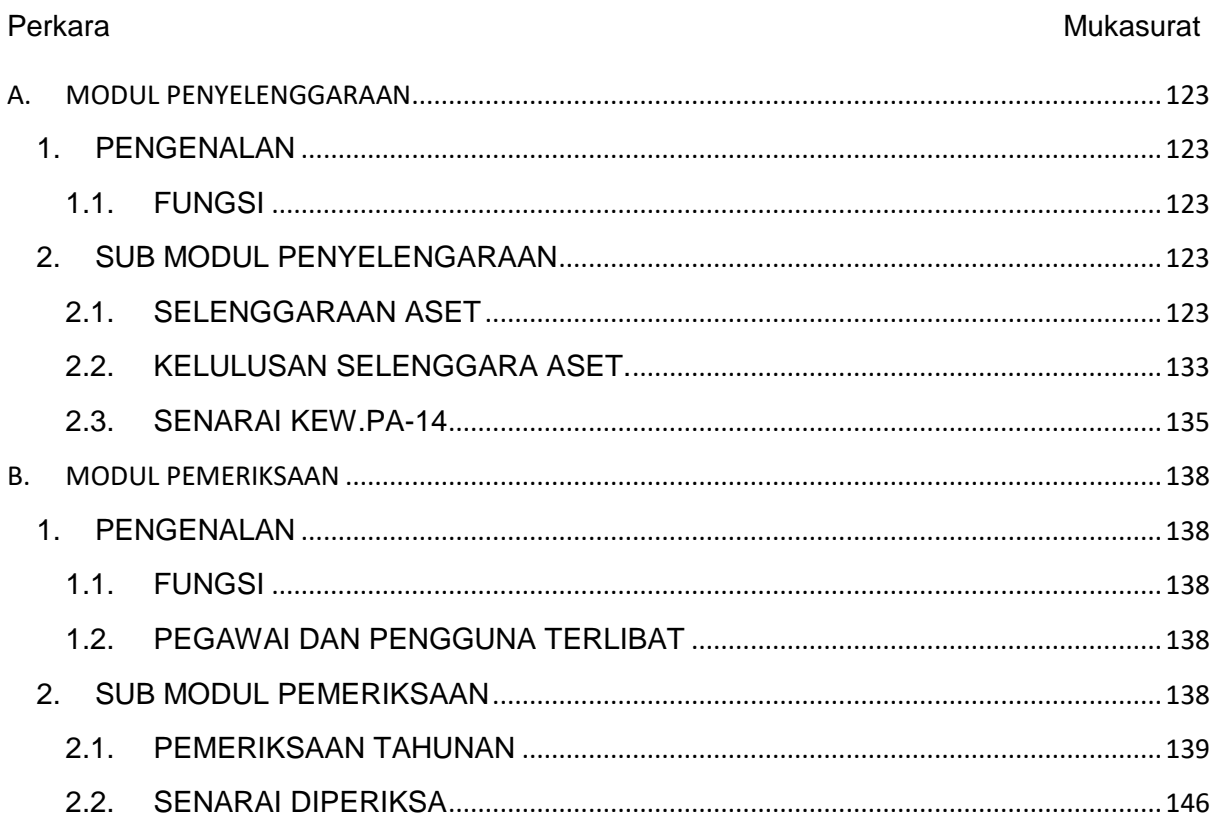

# **BAB B PENERIMAAN, PENDAFTARAN DAN PENGESAHAN**

# <span id="page-2-0"></span>**A. MODUL PENYELENGGARAAN**

# <span id="page-2-1"></span>**1. PENGENALAN**

#### <span id="page-2-2"></span>**1.1. FUNGSI**

Modul Penyelenggaraan adalah proses untuk merekod penyelenggaraan Aset Alih Kerajaan. Modul ini juga menyediakan fungsi untuk merekod aduan kerosakan Aset Alih. Penyelenggaraan dibahagi kepada 2 jenis iaitu:

a. Penyelenggaraan *Preventive*(Pencegahan)

Merupakan tindakan penyelenggaraan berjadual yang diambil untuk memeriksa, menyelenggara, membaiki atau mengganti komponen atau sumber fizikal secara teratur supaya dapat berfungsi dengan lancar secara berterusan.

b. Penyelenggaraan *Corrective*( Pembaikan).

Merupakan tindakan membaiki atau mengganti komponen atau sumber fizikal supaya dapat berfungsi mengikut standard yang ditetapkan.

# <span id="page-2-3"></span>**2. SUB MODUL PENYELENGARAAN**

Sub Modul terdapat dibawah Penyelenggaraan adalah :

- a. Selenggaraan Aset
- b. Kelulusan Selenggara Aset
- c. Senarai KEW.PA-14

# <span id="page-2-4"></span>**2.1. SELENGGARAAN ASET**

Pada Submodul Selenggaran Aset terdapat 3 tugasan, iaitu :

- a. Permohonan Selenggaran
- b. Penyelenggaraan
- c. Penambahan

#### **2.1.1. Permohonan Selenggaraan**

Permohonan Selenggaraan adalah untuk pengguna mendaftarkan kerja penyelenggaraan aset yang dijalankan

Langkah-langkah

Langkah 1 Klik Modul Penyelenggaraan Aset Senarai Sub Modul dipaparkan Langkah 2 Klik Sub Modul Selenggaraan Aset Maklumat Asas dipaparkan

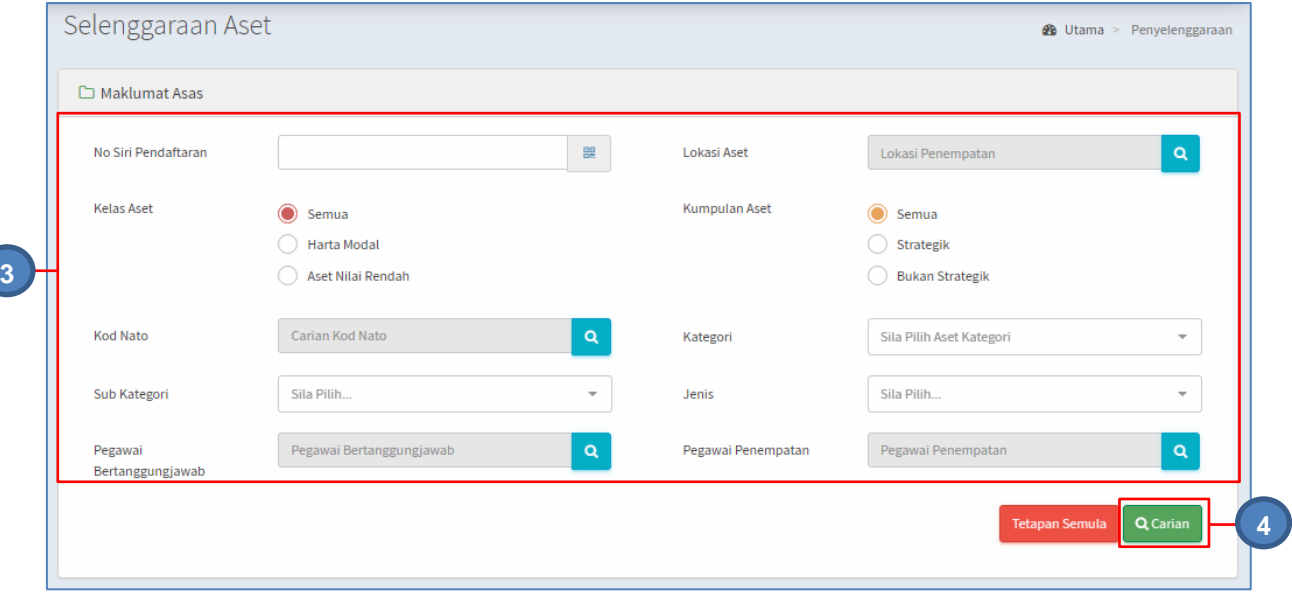

Langkah 3 Isi maklumat asas untuk membuat carian aset untuk di selenggara

Langkah 4 Klik CARI

Senarai aset dipaparkan.

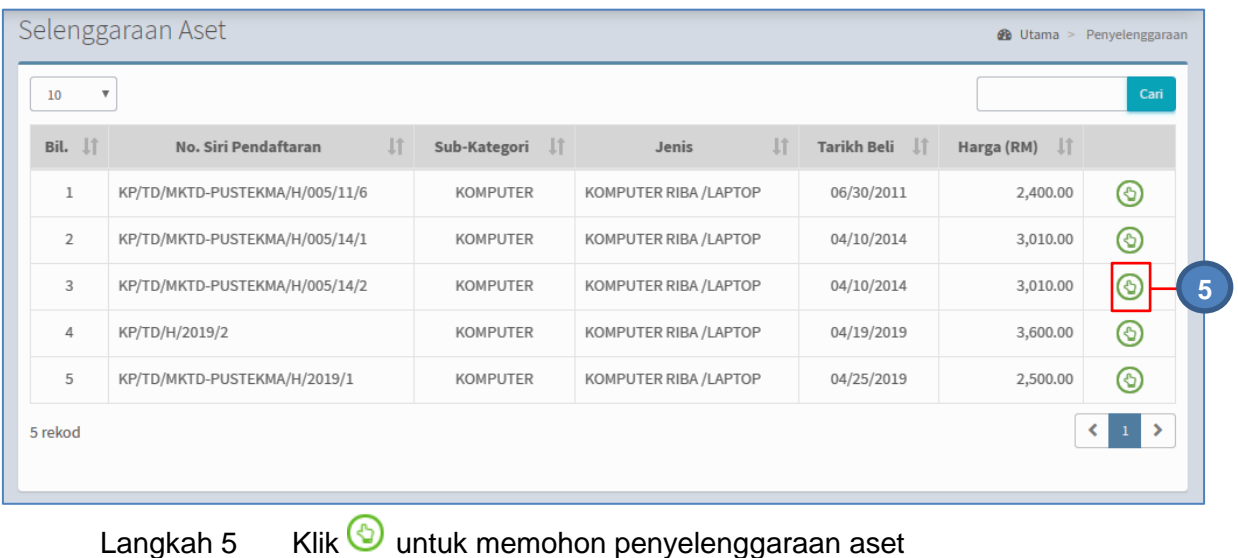

Manual Pengguna Sistem SPA-TD Ver. 2.0

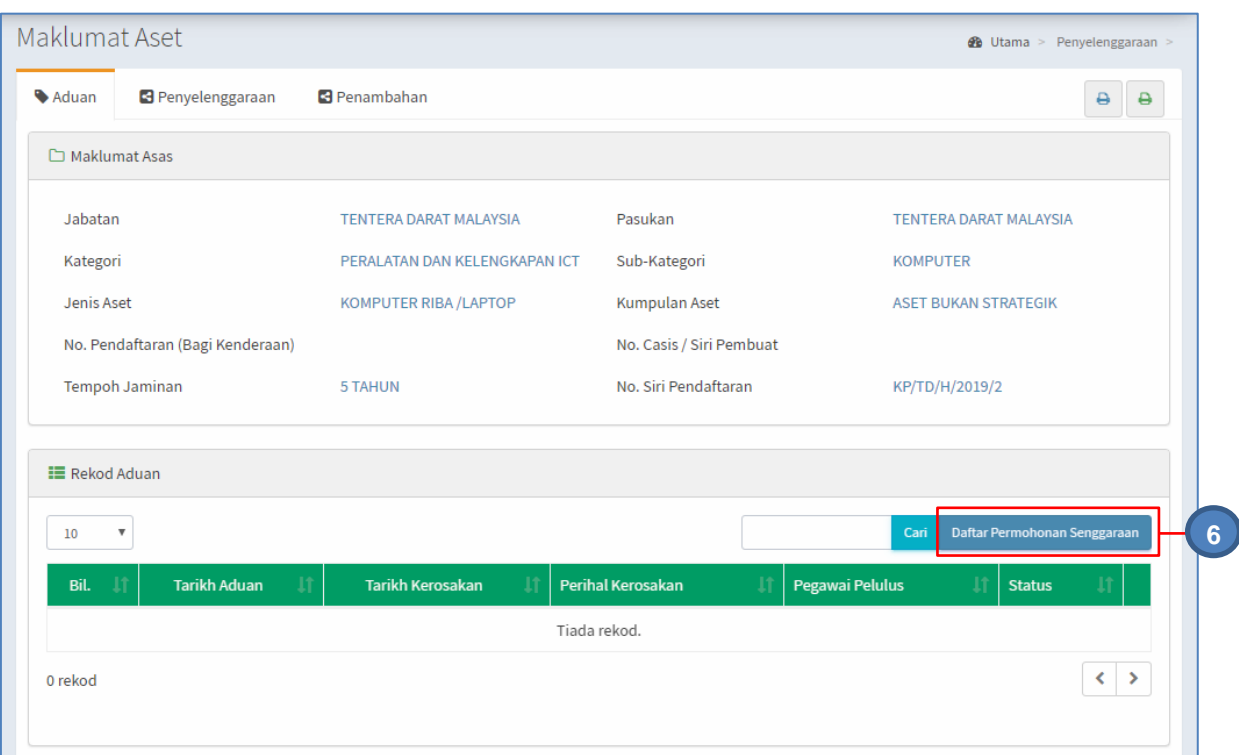

#### Maklumat Aset dipaparkan

# Langkah 6 Klik DAFTAR PERMOHONAN SELENGGARAAN untuk mendaftarkan aduan kerosakan aset Permohonan Selenggaraan dipaparkan

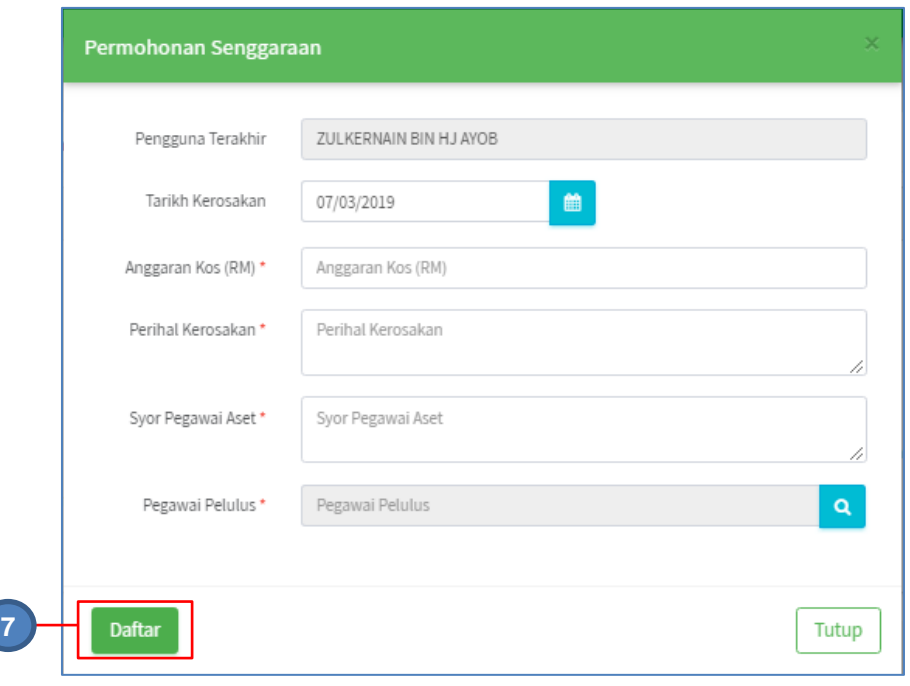

# Langkah 7 Kemaskini Maklumat senggaraan

Klik DAFTAR setelah selesai maklumat aduan kerosakan dikemaskini Rekod Aduan berjaya didaftarkan

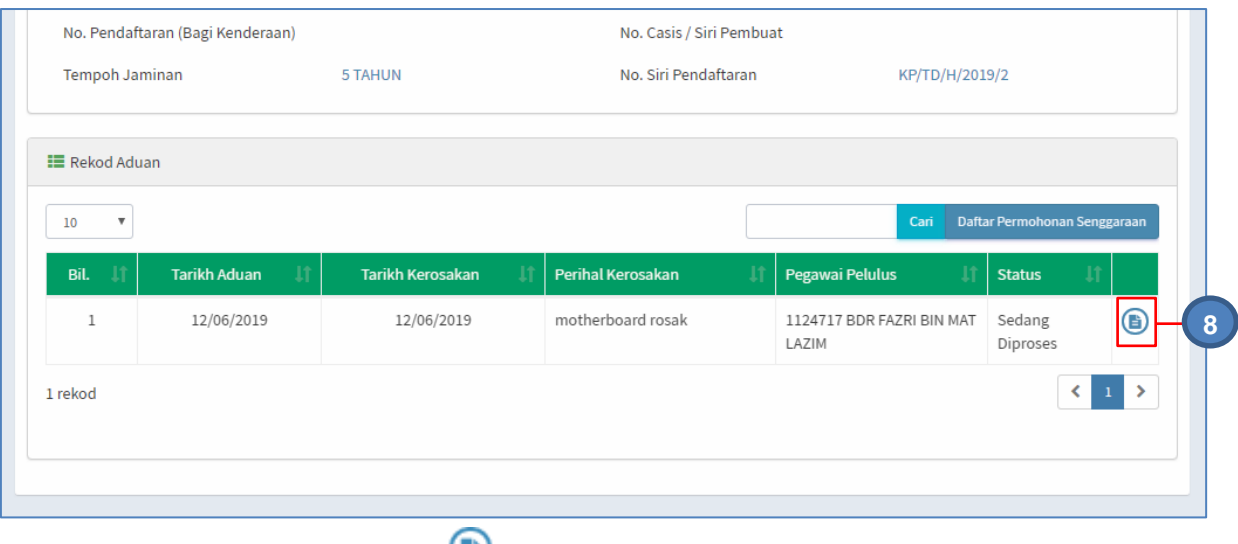

Langkah 8 Klik butang untuk mencetak KEW.PA-10.

Permohonan senggaraan perlu di luluskan terlebih dahulu pada sub-modul **KELULUSAN SELENGGARA ASET** sebelum melakukan penyelenggaraan aset.

# **2.1.2. Penyelenggaraan**

Penyelenggaraan adalah bagi pengguna merekodkan kerja-kerja penyelenggaraan yang dijalankan pada aset.

Kelulusan Selenggaraan Aset diperlukan sebelum Penyelenggaraan Aset boleh dijalankan

Langkah-langkah

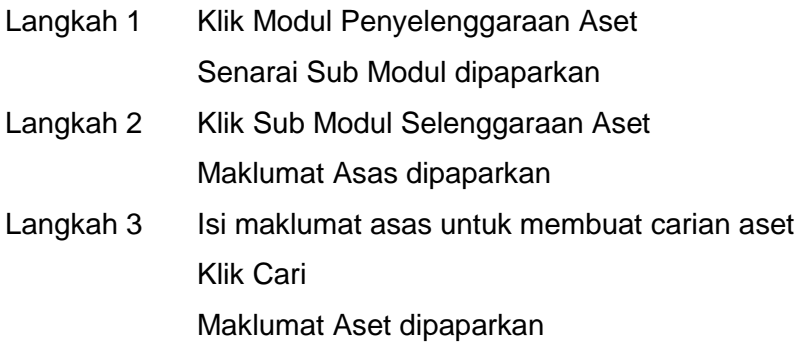

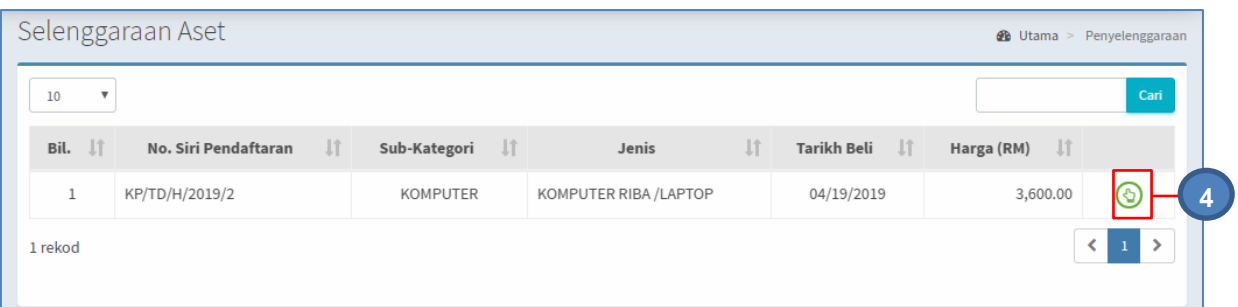

Langkah 4 Klik butang Maklumat Penyelenggaraan dipaparkan Langkah 5 Klik pada tab Penyelenggaraan Rekod Penyelenggaraan dipaparkan

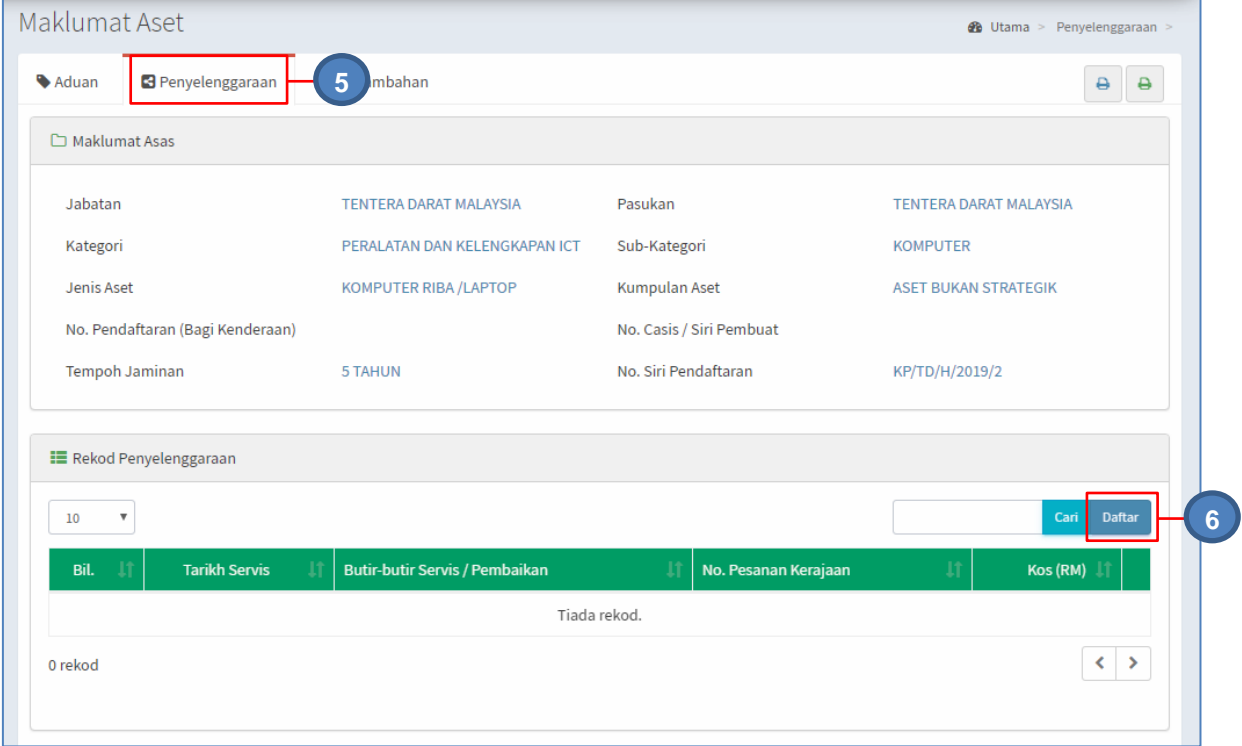

Langkah 6 Klik DAFTAR untuk merekod penyelenggaraan. Tambah Rekod Penyelenggaraan dipaparkan

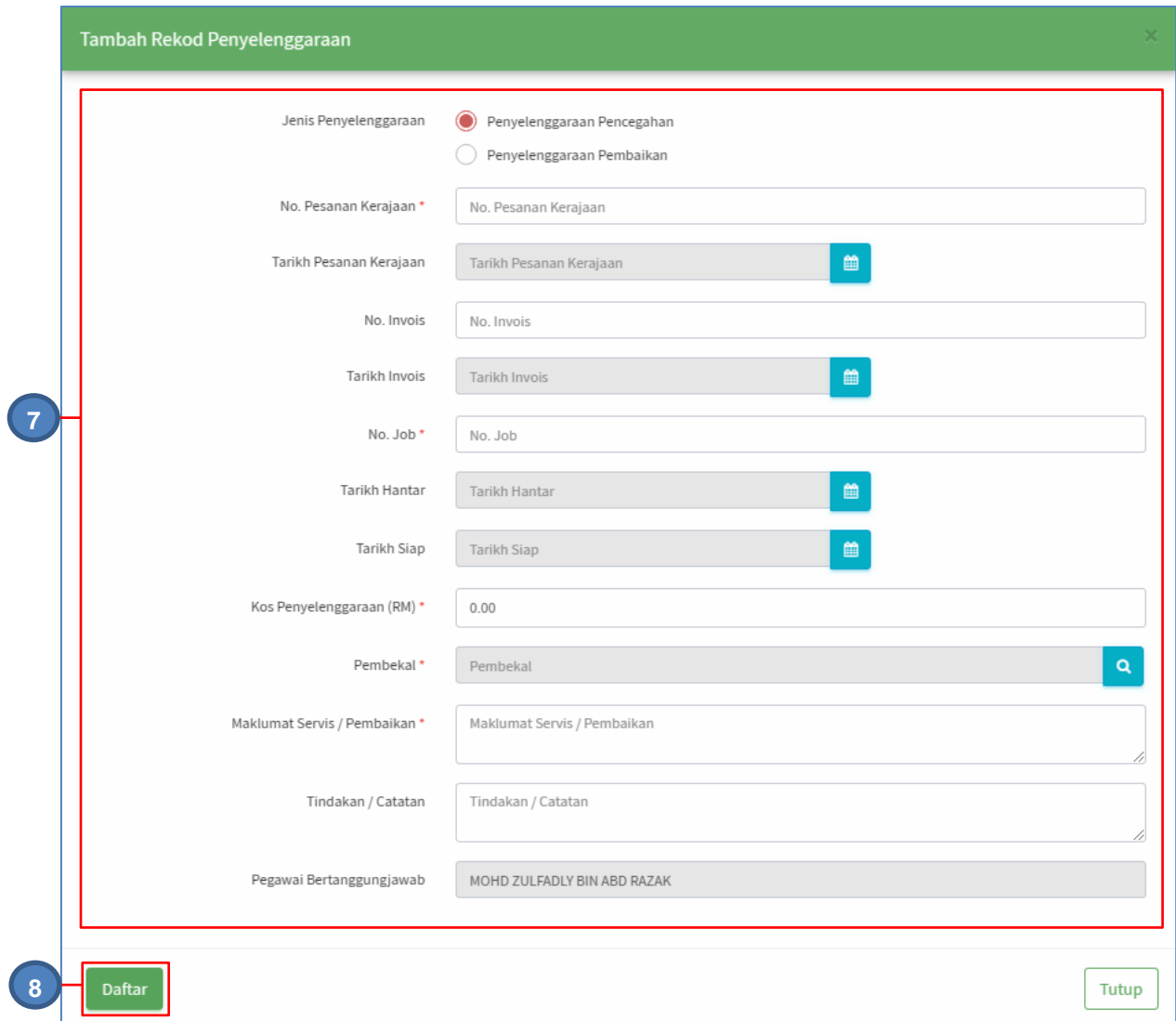

# Langkah 7 Kemaskini Maklumat Penyelenggaraan Aset Langkah 8 Klik DAFTAR setelah selesai maklumat penyelenggaraan di isikan Maklumat Penyelenggaraan berjaya didaftarkan

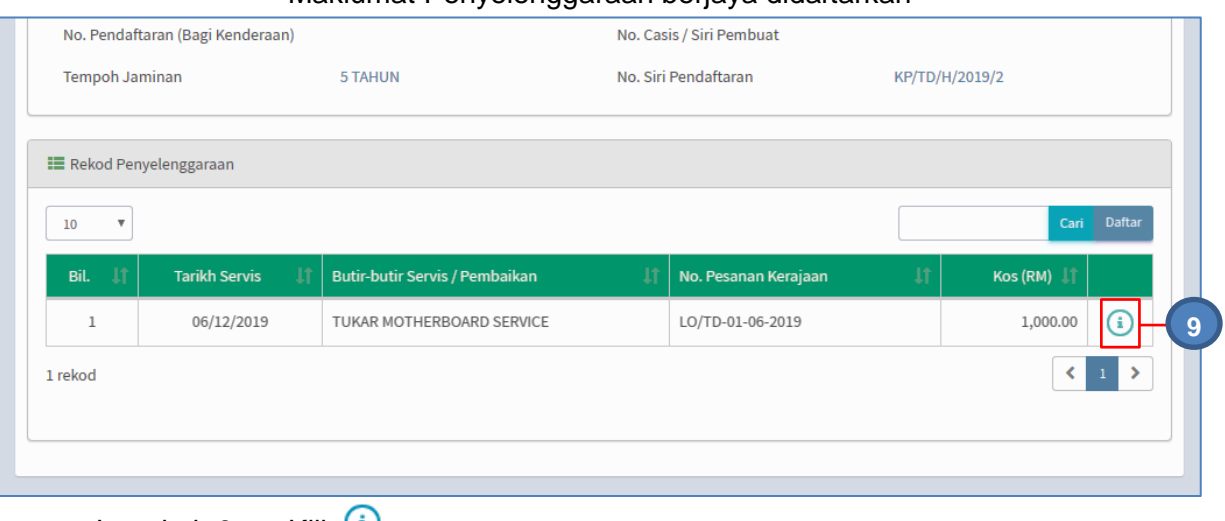

Langkah 9 Klik (i)

Maklumat Penyelenggaran dipaparkan

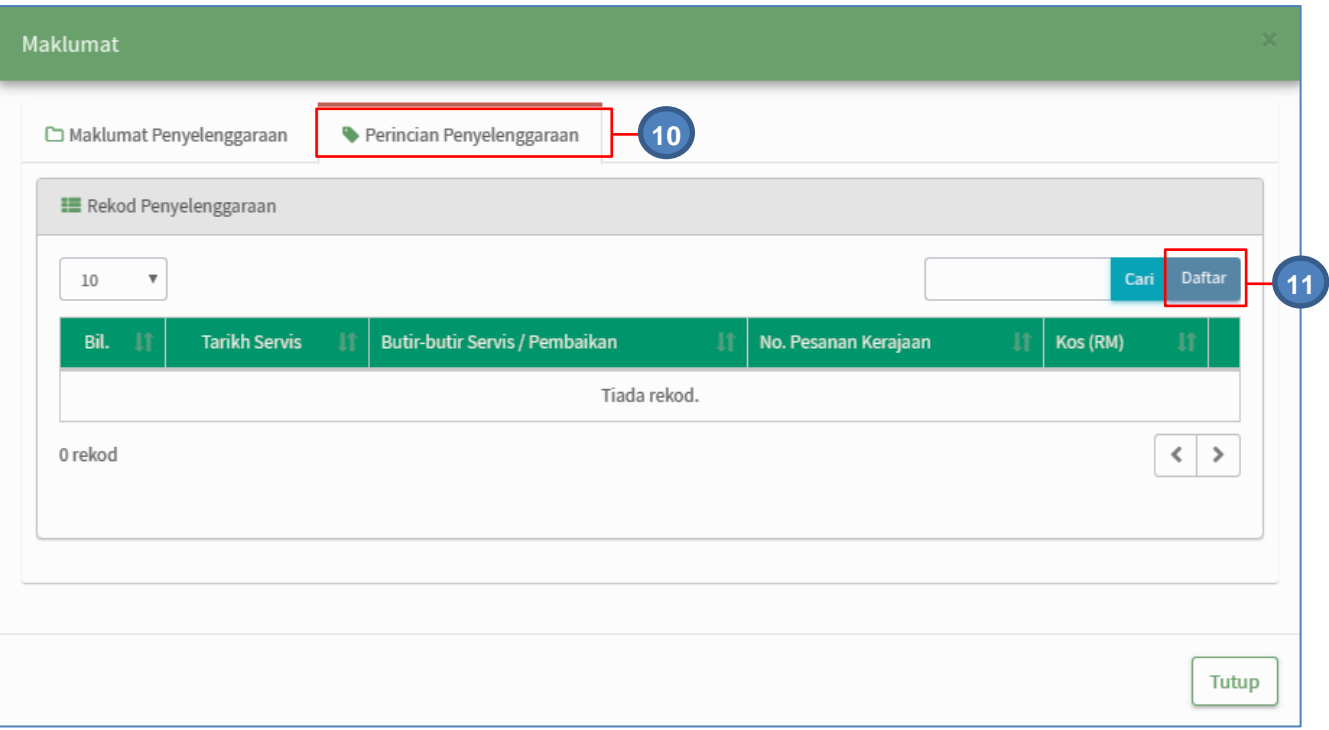

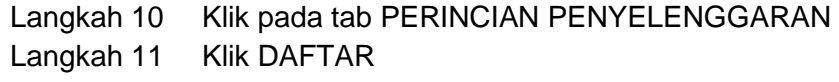

Perincian penyelenggaraan boleh didaftarkan

# **2.1.3. Penambahan**

Bagi melakukan penambahan atau pindahan Komponen yang ada pada aset

Langkah-langkah

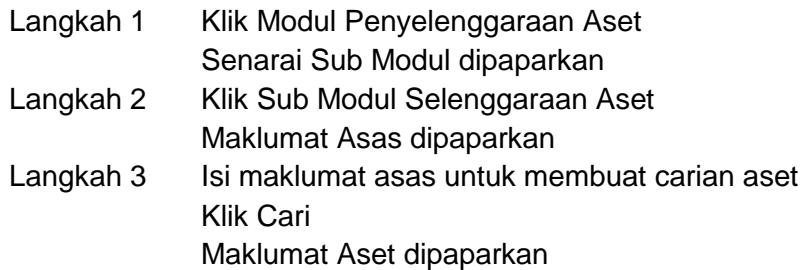

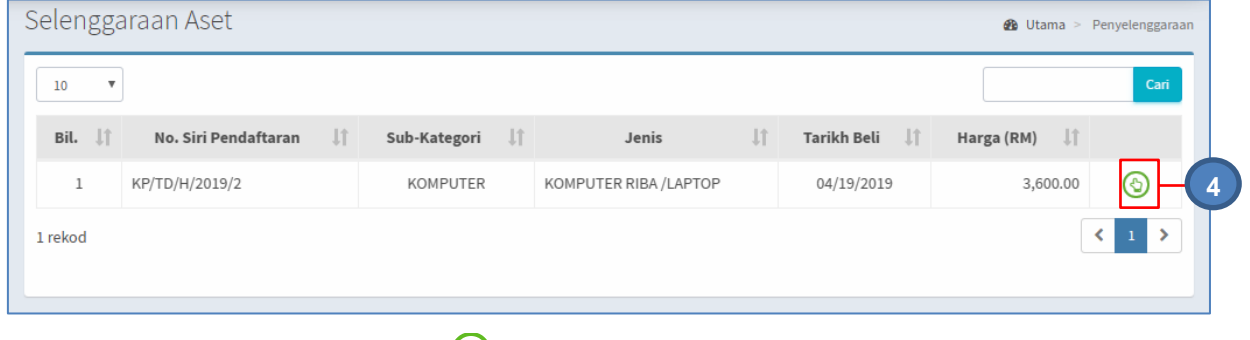

Langkah 4 Klik butang  $\bigcirc$ 

# Maklumat Penyelenggaraan dipaparkan Langkah 5 Klik pada tab PENAMBAHAN Penambahan dipaparkan

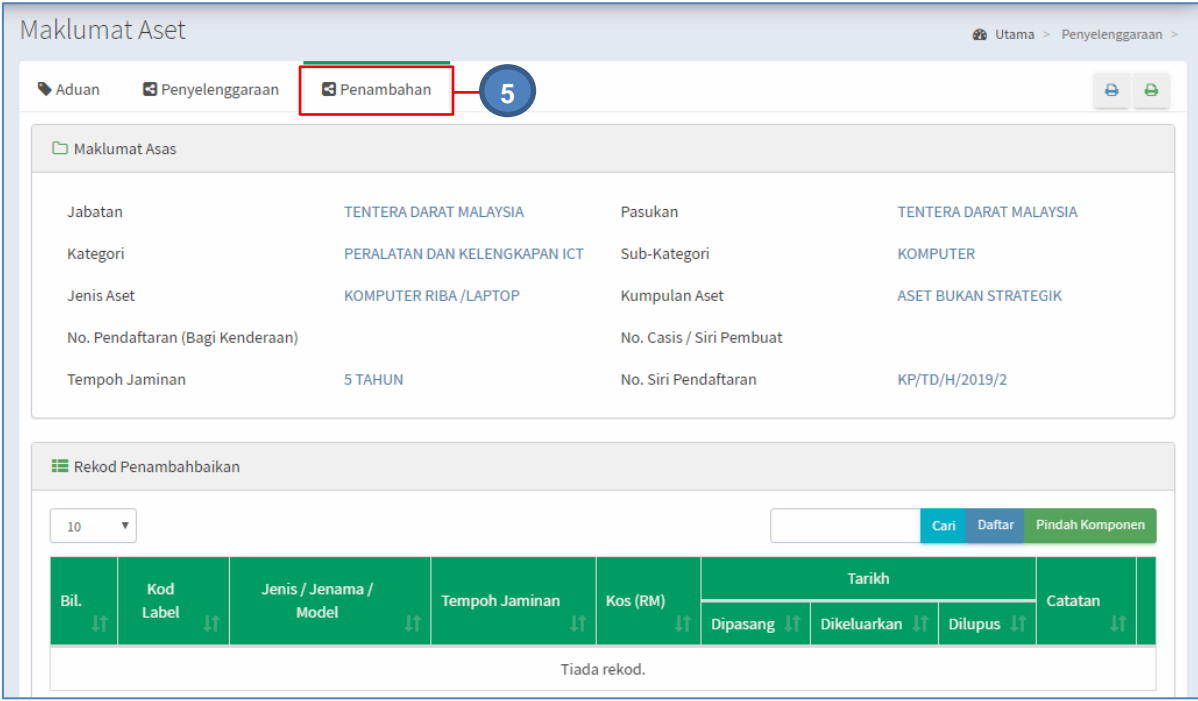

# **a. Penambahan : Daftar Komponen**

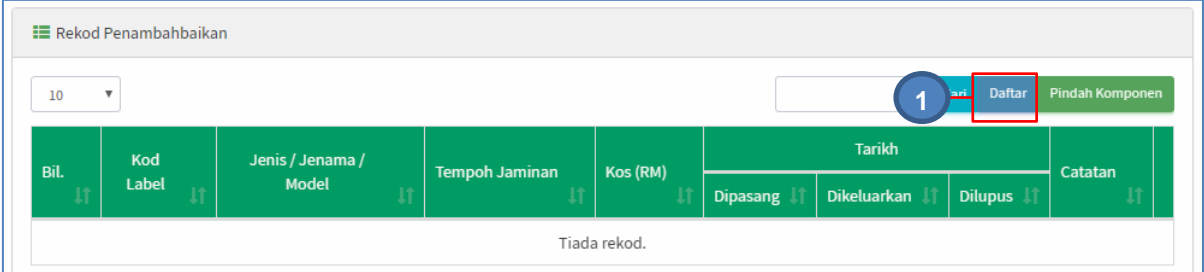

Langkah 1 Klik DAFTAR untuk merekod Penambahan. Maklumat Penambahan dipaparkan

.

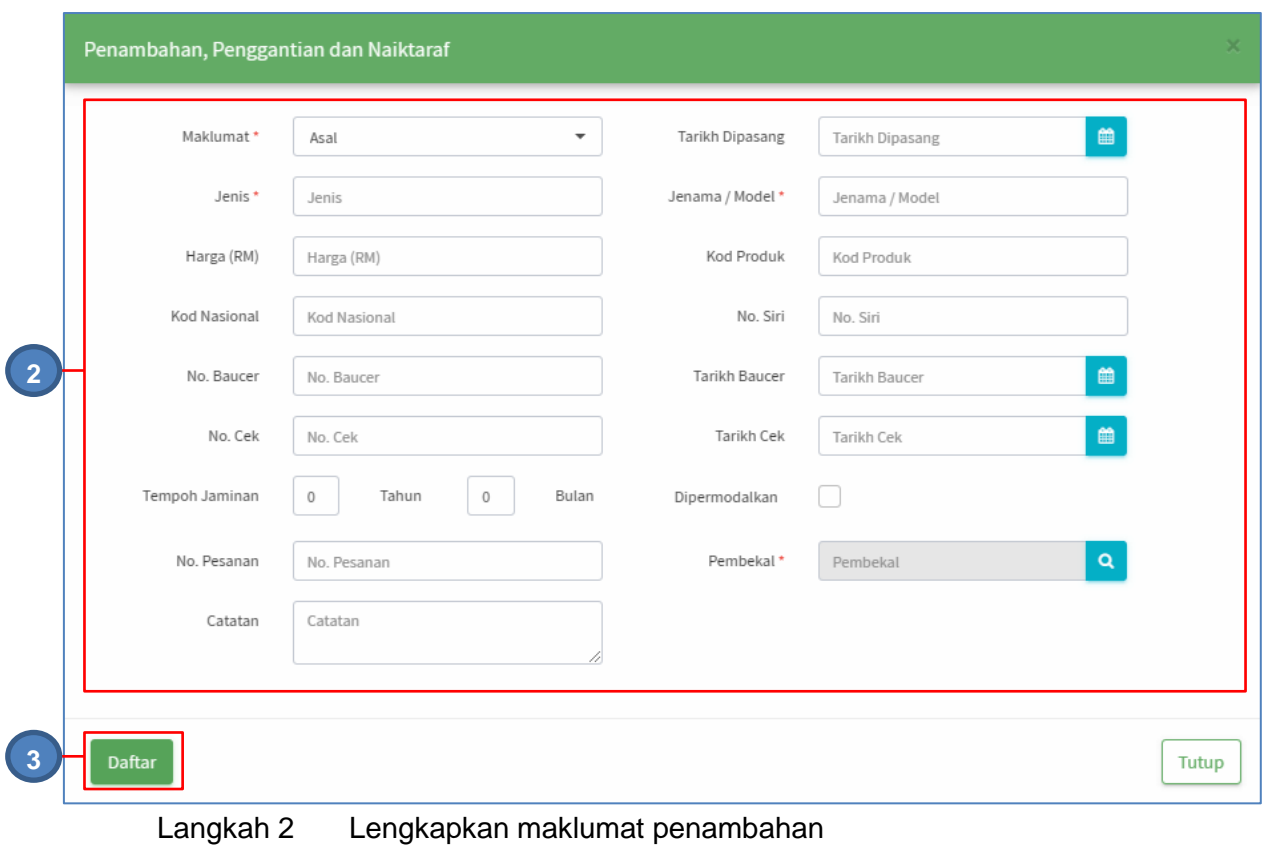

Langkah 3 Klik DAFTAR

Maklumat Penambahan Berjaya didaftarkan

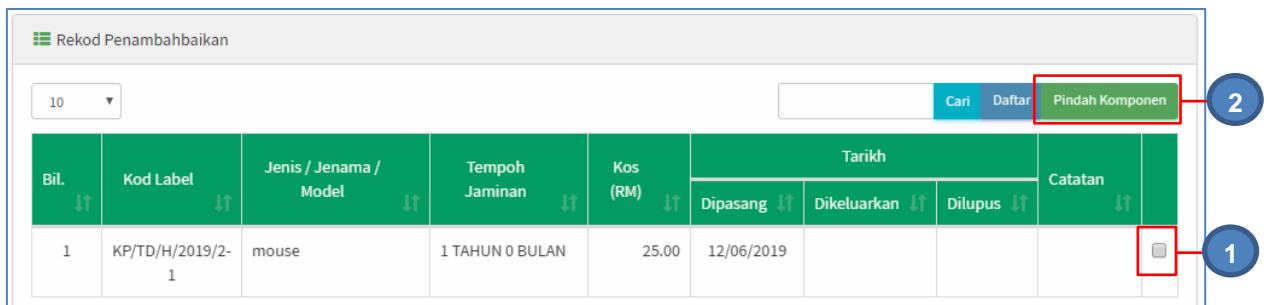

# **b. Penambahan : Pindah Komponen**

Langkah 1 Klik  $\Box$ 

Langkah 2 Klik Pindah Komponen Senarai Aset dipaparkan

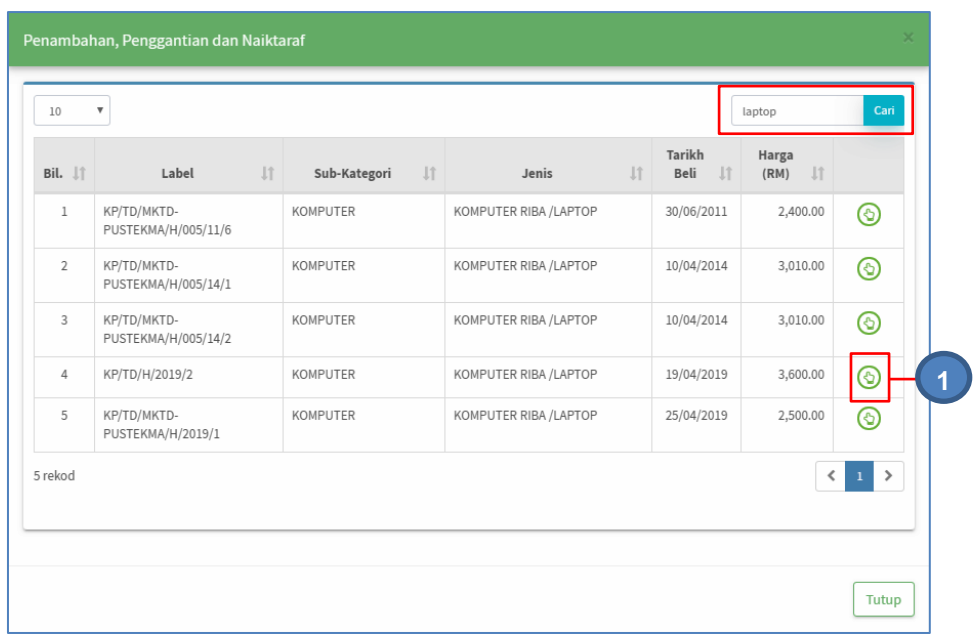

CARIAN ASET boleh dilakukan

Langkah 3 Klik **V** pada aset yang dipilih Maklumat Pindahan dipaparkan

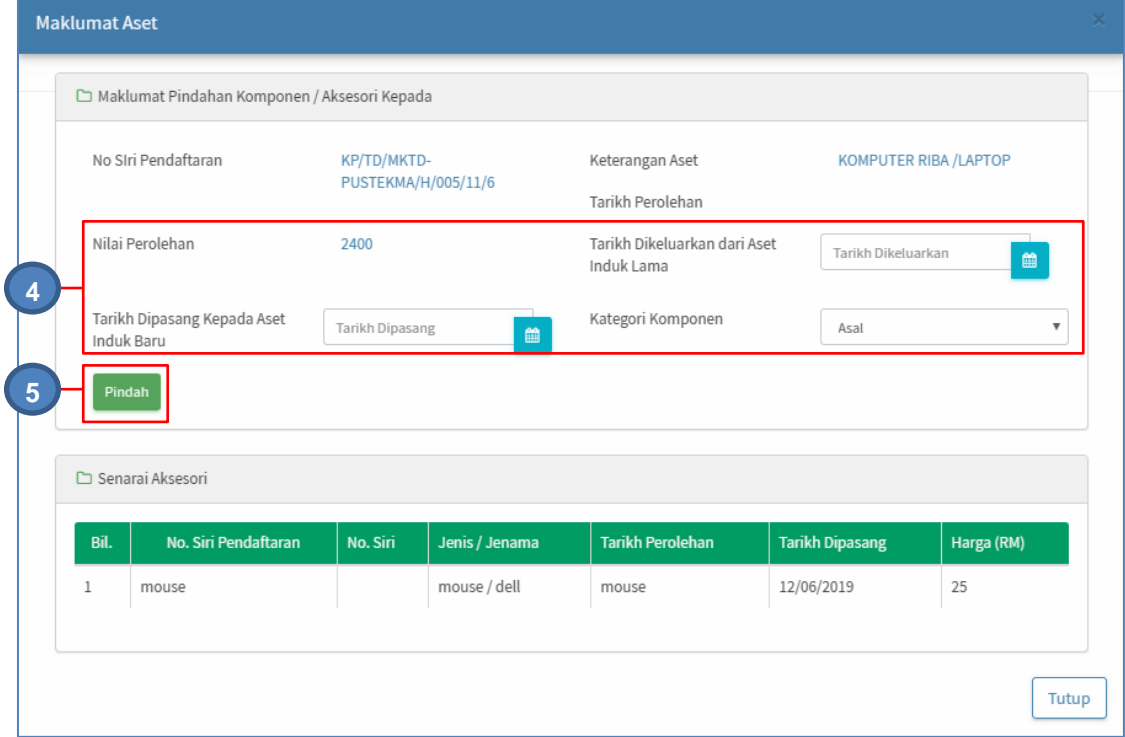

Langkah 4 kemaskini Maklumat Pindahan<br>Langkah 5 Klik PINDAHAN Klik PINDAHAN

Komponen berjaya dipindahkan kepada Aset lain

#### <span id="page-12-0"></span>**2.2. KELULUSAN SELENGGARA ASET.**

Bertujuan untuk meluluskan Penyelenggaraan Aset yang telh didaftarkan Pada submodul Kelulusan Selenggara Aset terdapat 3 maklumat iaitu:

- a. Menunggu Kelulusan
- b. Diluluskan
- c. Tidak Diluluskan

#### **2.2.1. Menunggu Kelulusan.**

Langkah-langkah

- Langkah 1 Klik Modul Penyelenggaraan Aset
- Langkah 2 Klik Sub Modul Kelulusan Selenggara Aset

Kelulusan Selenggara Aset dipaparkan

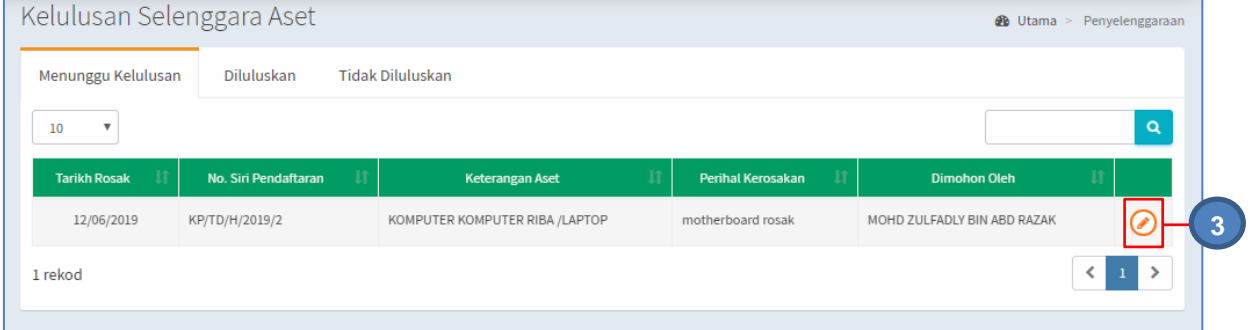

# Langkah 3 Klik butang  $\odot$

Kelulusan Permohonan Selenggaran dipaparkan

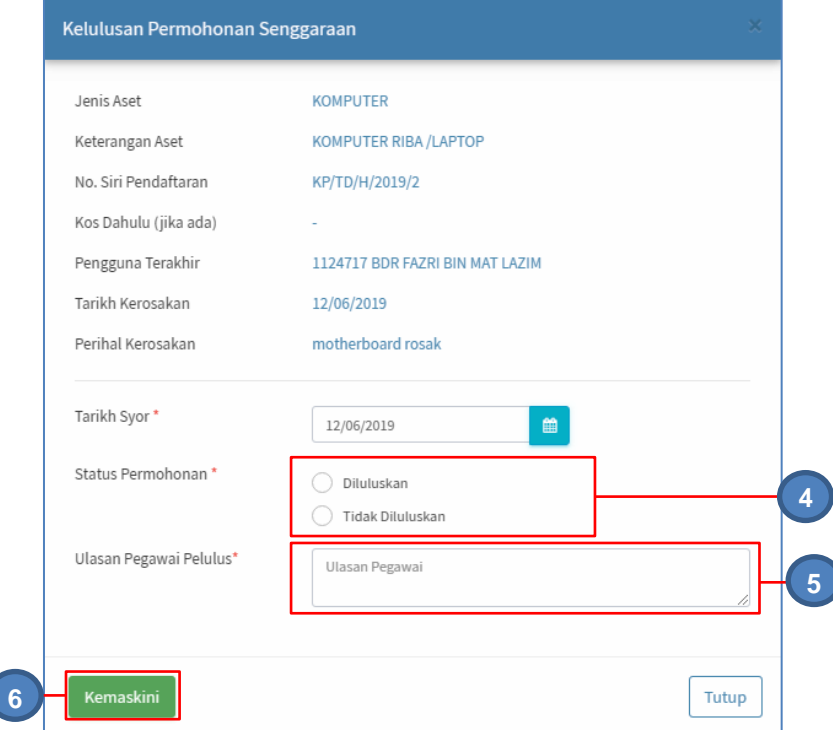

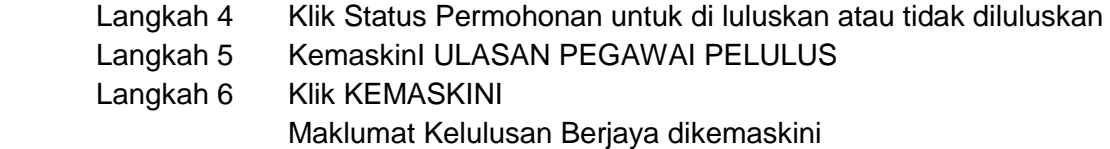

# **2.2.2. Diluluskan.**

Langkah-langkah bagi Kelulusan Selenggara Aset

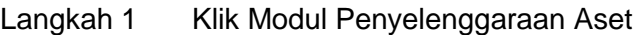

Langkah 2 Klik Sub Modul Kelulusan Selenggara Aset Klik tab DILULUSKAN

Senarai Penyelenggaraan Diluluskan dipaparkan

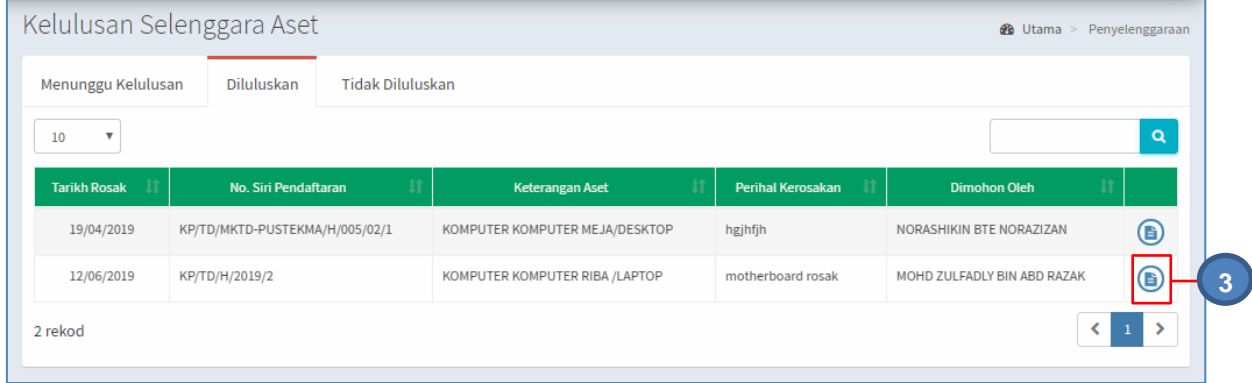

Langkah 3 Klik butang

KEW.PA-10 dipaparkan

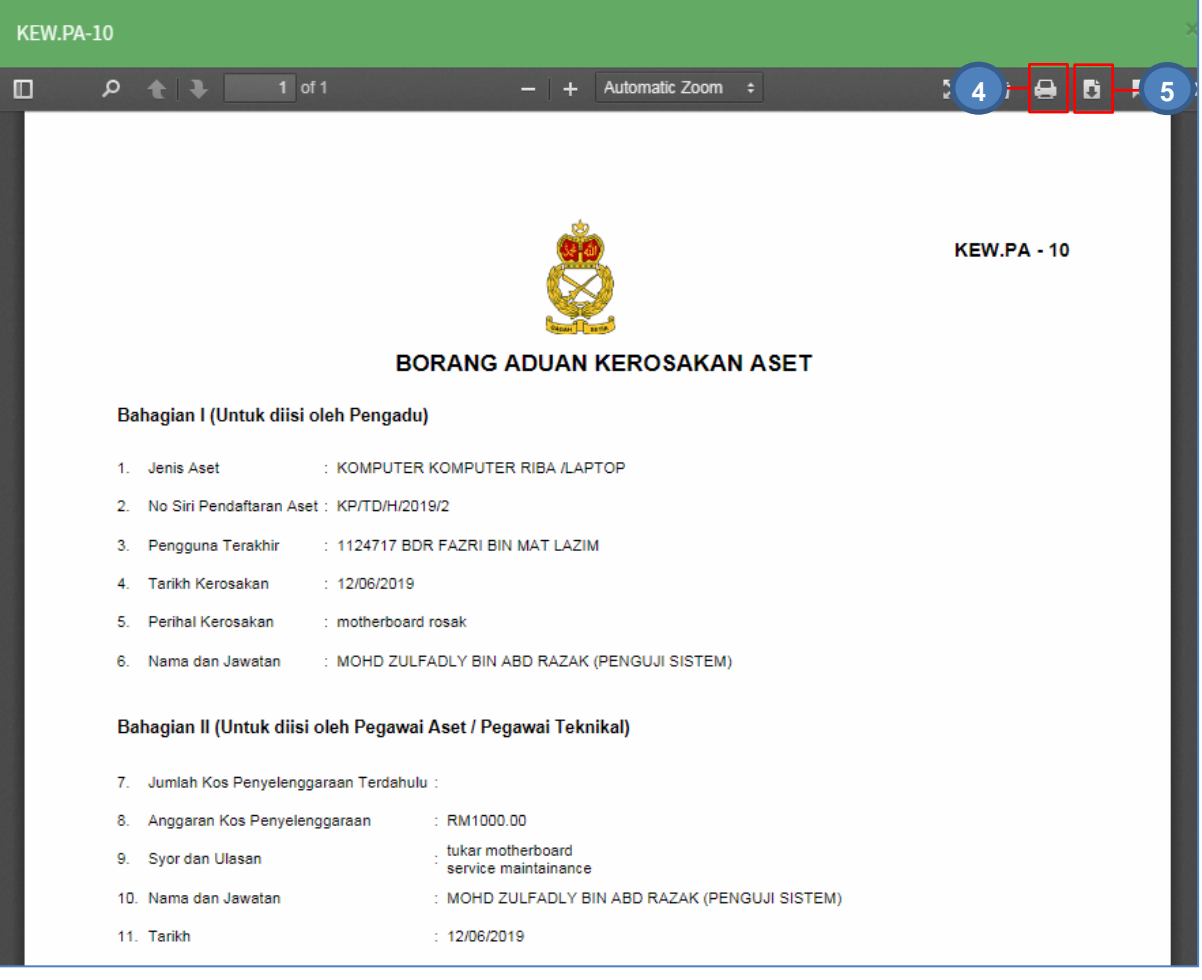

Langkah 4 Klik butang  $\Box$  untuk membuat cetakan KEW.PA-10 Langkah 5 Klik butang **L**untuk *download* KEW.PA-10

# **2.2.3. Tidak Diluluskan**

Langkah-langkah bagi Tidak Diluluskan

Ulang Langkah-Langkah bagi **Perkara 2.2.3 Diluluskan** 

#### <span id="page-14-0"></span>**2.3. SENARAI KEW.PA-14**

KEW.PA-14 adalah Senarai Aset yang memerlukan Penyelenggaraan Berjadual

Langkah- langkah ;

Langkah 1 Klik Modul Penyelenggaraan Aset Senarai Sub Modul dipaparkan

# Langkah 2 Klik Sub Modul Senarai KEW.PA-14 Senarai KEW.PA-14 dipaparkan

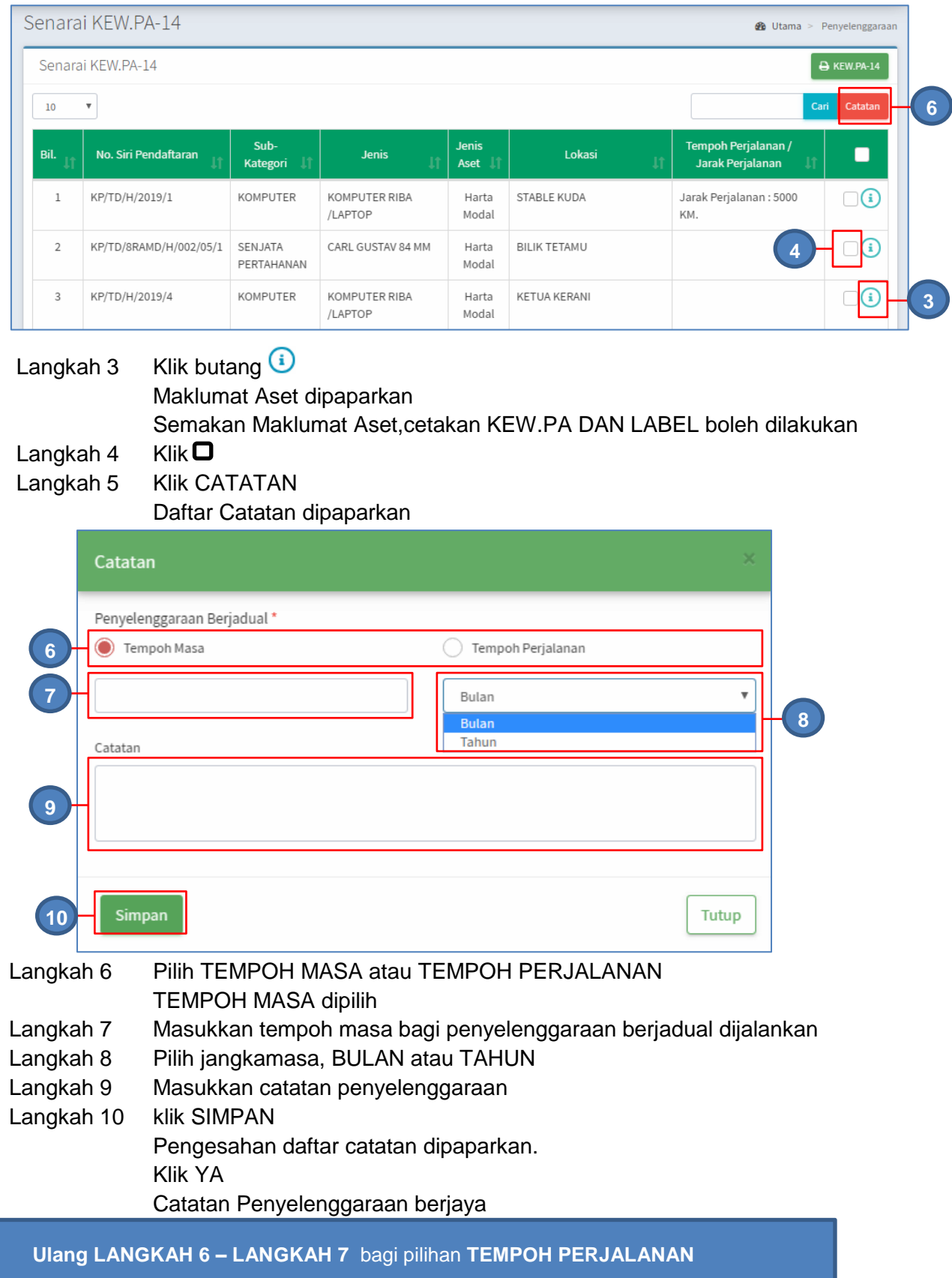

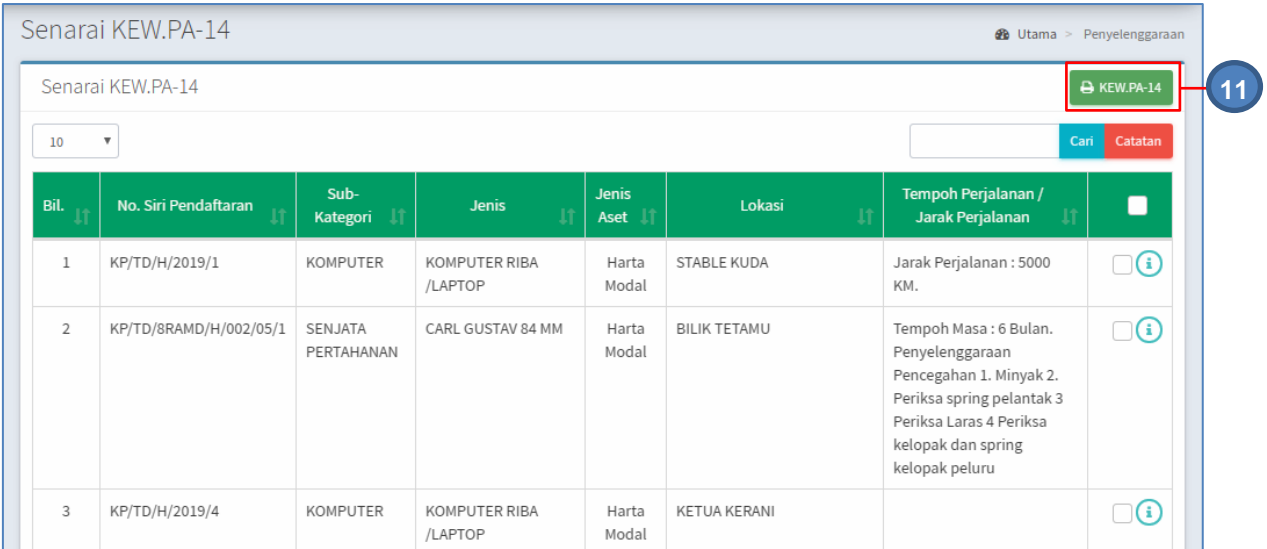

# Langkah 11 klik KEW.PA-14 KEW.PA-14 dipaparkan

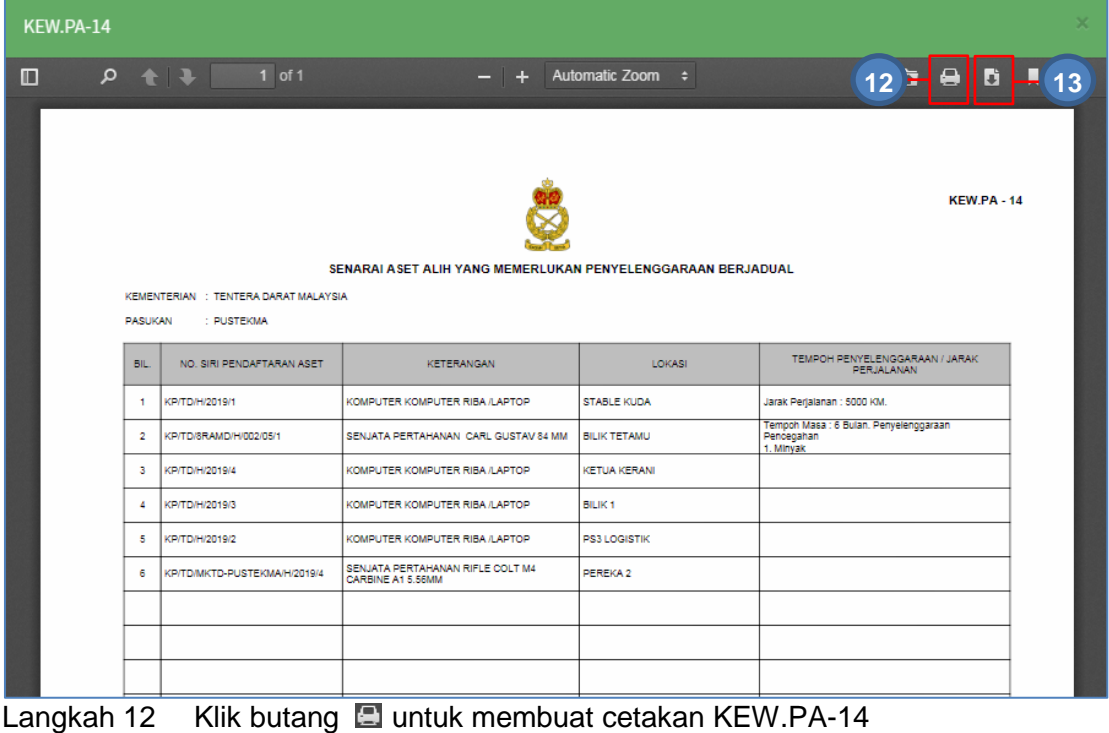

Langkah 13 Klik butang **untuk muat-turun KEW.PA-14** 

# <span id="page-17-0"></span>**B. MODUL PEMERIKSAAN**

# <span id="page-17-1"></span>**1. PENGENALAN**

# <span id="page-17-2"></span>**1.1. FUNGSI**

Modul Pemeriksaan ialah satu proses untuk merekod maklumat pemeriksaan Aset Alih.

Fungsi utama di dalam modul ini adalah:

- Mengurus pendaftaran task pemeriksaan
- Mengemaskini maklumat pemeriksaan.
- Menyediakan laporan pemeriksaan Aset Alih.

# <span id="page-17-3"></span>**1.2. PEGAWAI DAN PENGGUNA TERLIBAT**

Pengguna yang terlibat dalam Modul Pemeriksaan Aset Alih adalah seperti berikut;

a) Pegawai Pemeriksa

Pegawai Pemeriksa bertanggungjawab Membuat Pemeriksaan Aset Alih dan Mengemaskini Maklumat Pemeriksaan.Selain itu, Membuat Cetakan KEW.PA-11 dan KEW.PA-12.Tambahan pula,Membuat Pemeriksaan ke atas Aset Alih yang perlu dilupuskan dan mengesyorkan Kaedah Pelupusan yang bersesuaian

b) Pegawai Aset

Pegawai Aset perlu Mendaftarkan Task Pemeriksaan dan memilih Aset Alih yang perlu dibuat Pemeriksaan.Selain itu,Membuat cetakan Senarai Pemeriksaan.Kemudian,Pegawai Aset perlu Memilih Pegawai Pemeriksa untuk membuat Pemeriksaan ke atas Aset Alih yang hendak Dilupuskan

# <span id="page-17-4"></span>**2. SUB MODUL PEMERIKSAAN**

Sub Modul terdapat dibawah Pemeriksaan adalah :

- a. Pemeriksaan Tahunan
- b. Senarai Diperiksa

# <span id="page-18-0"></span>**2.1. PEMERIKSAAN TAHUNAN**

# **2.1.1. Senarai Pemeriksaan Tahunan**

# Langkah-langkah

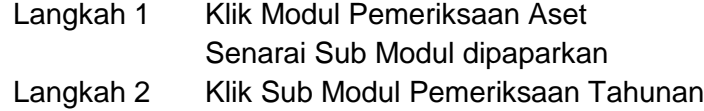

Tab Senarai dipaparkan

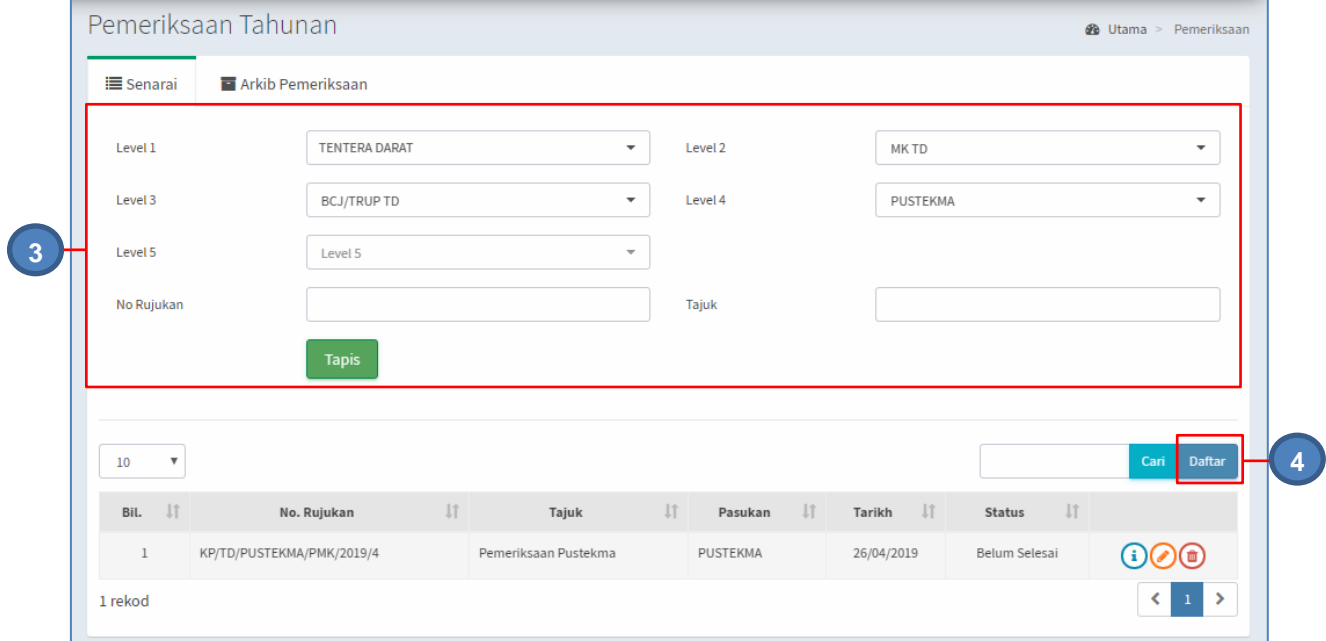

Langkah 3 Tapisan Pemeriksaan boleh dilakukan mengikut :

- i. Level
- ii. No Rujukan
- iii. Tajuk
- Klik TAPIS

# Langkah 4 Klik DAFTAR untuk mendafarkan Pemeriksaan baru Daftar Pemeriksaan dipaparkan

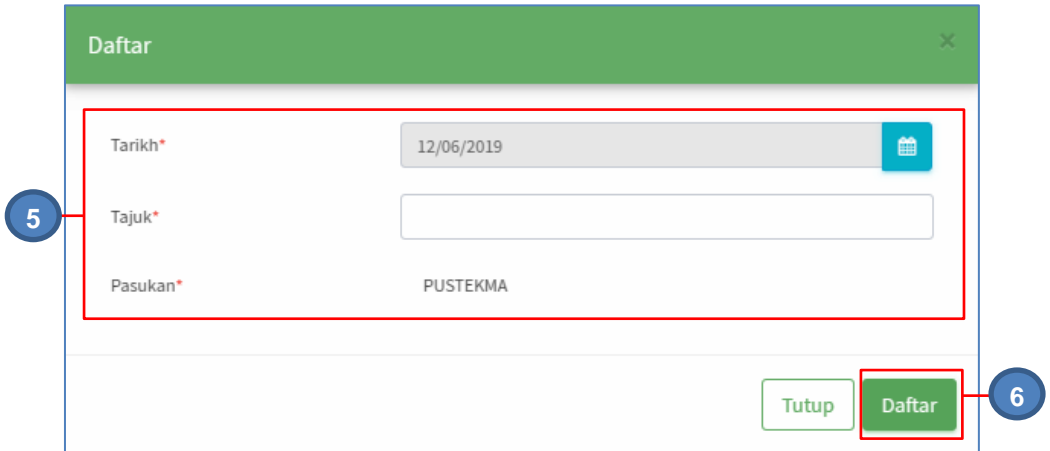

Langkah 5 Kemaskini maklumat Daftar Pemeriksaan. Masukkan :

- i. Tarikh Pemeriksaan
- ii. Tajuk Pemeriksaan

Pasukan dipilih secara automatik mengikut Pasukan Pengguna

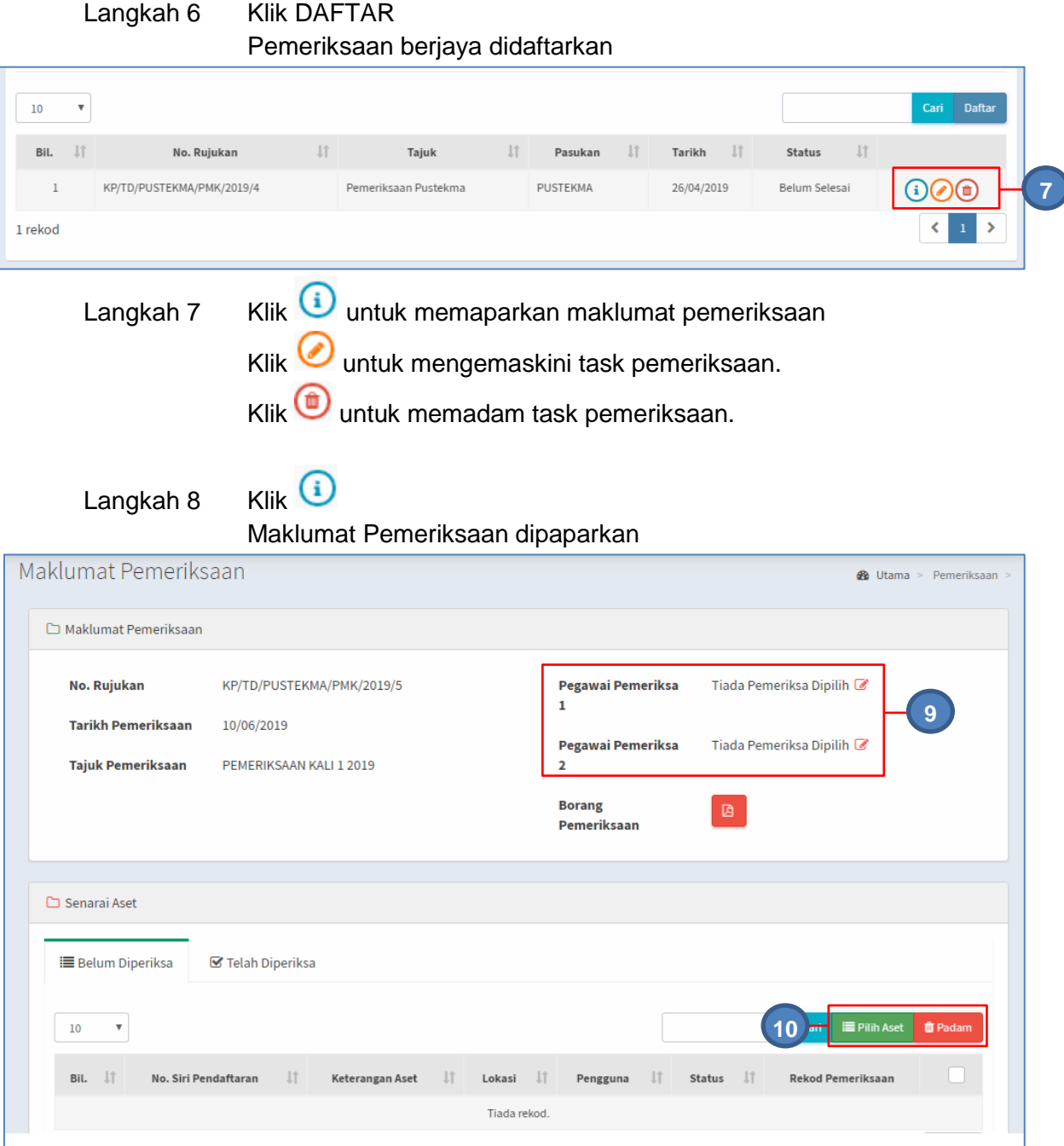

Langkah 9 Klik untuk memilih pegawai pemeriksa 1 dan pemeriksa 2 Langkah 10 Klik PILIH ASET untuk memilih aset untuk diperiksa PADAM adalah untuk memadam aset yang telah dipilih Senarai Aset dipaparkan

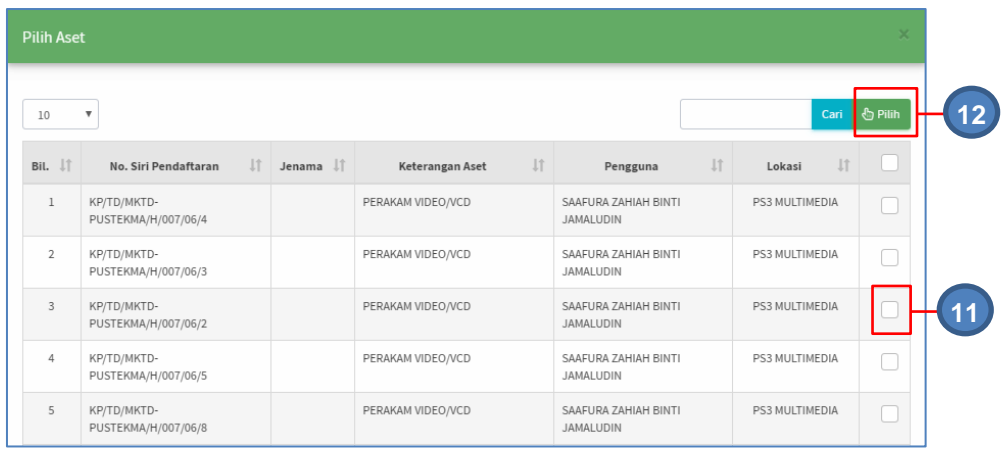

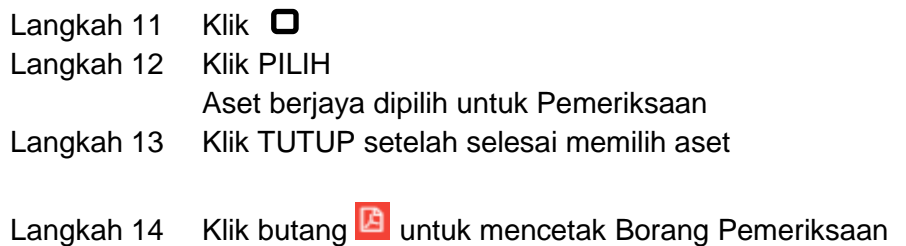

Borang Pemeriksaan adalah KEW.PA-11 yang belum lengkap

Pemeriksaan telah selesai didaftarkan

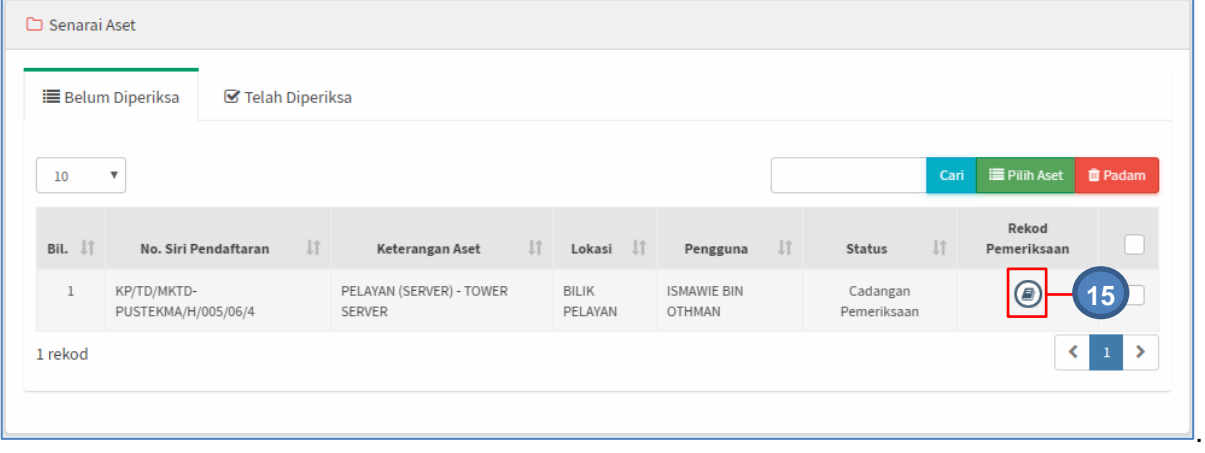

Langkah 15 Klik untuk mengemaskini maklumat pemeriksaan aset Maklumat Pemeriksaan dipaparkan.

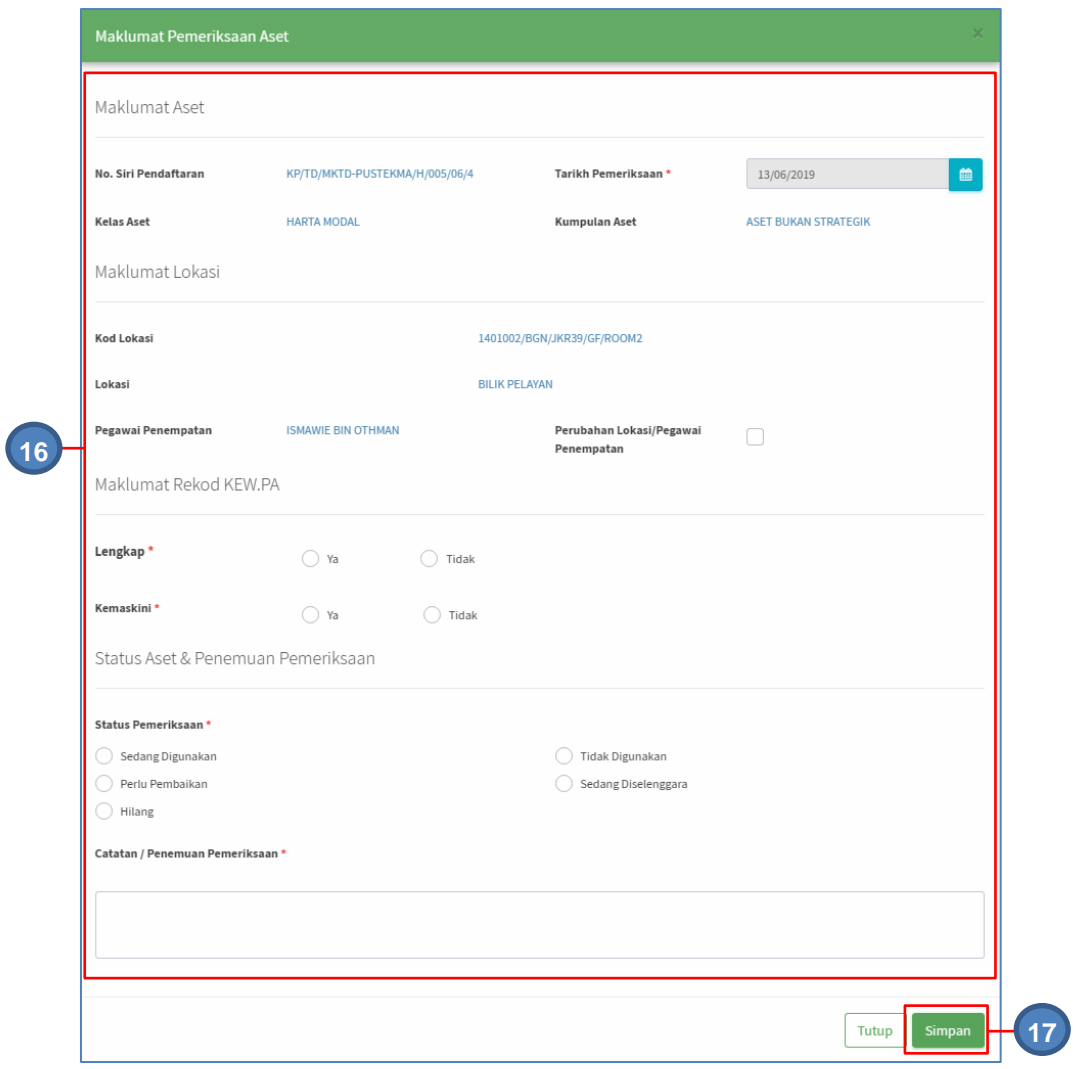

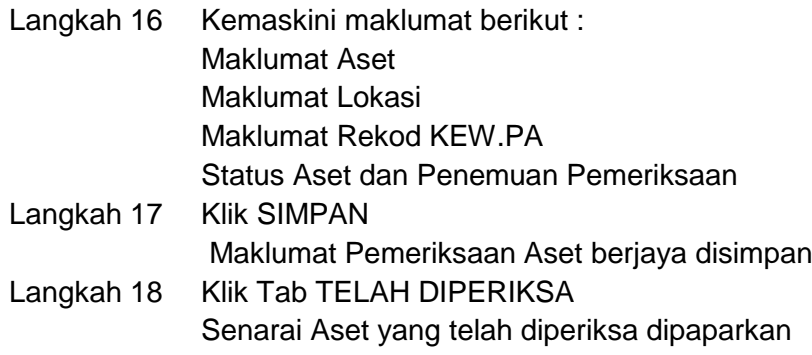

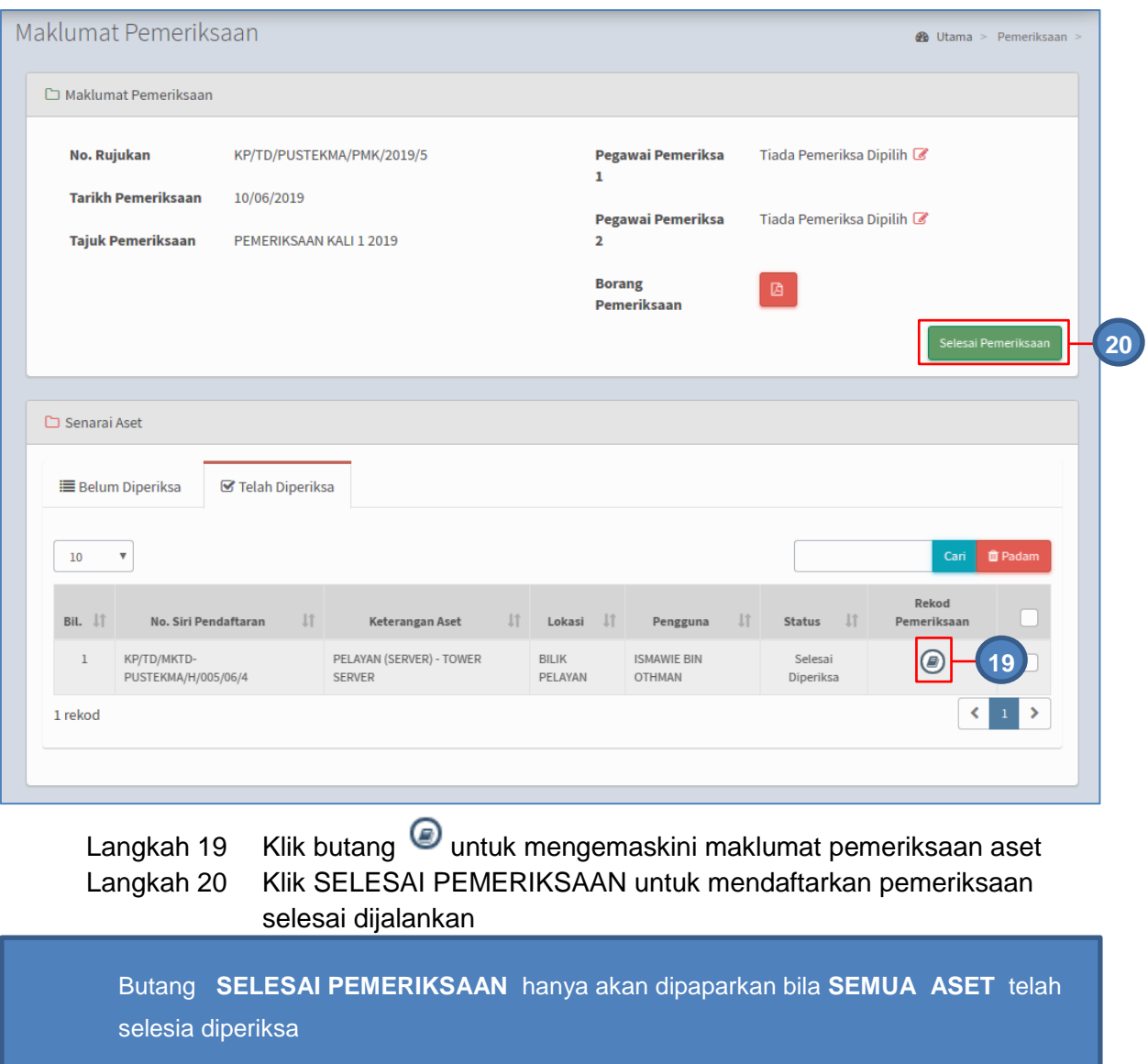

# Pemeriksaan berjaya diselesaikan

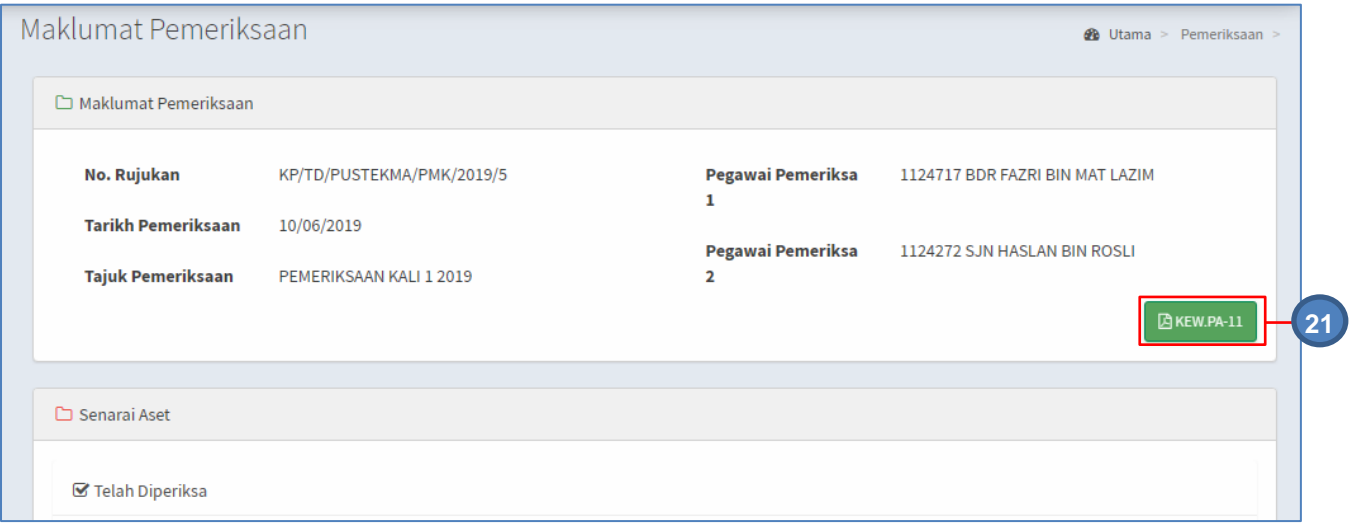

# Langkah 21 Klik KEW.PA-11 Laporan Pemeriksaan Aset Alih, KEW.PA-11 dipaparkan

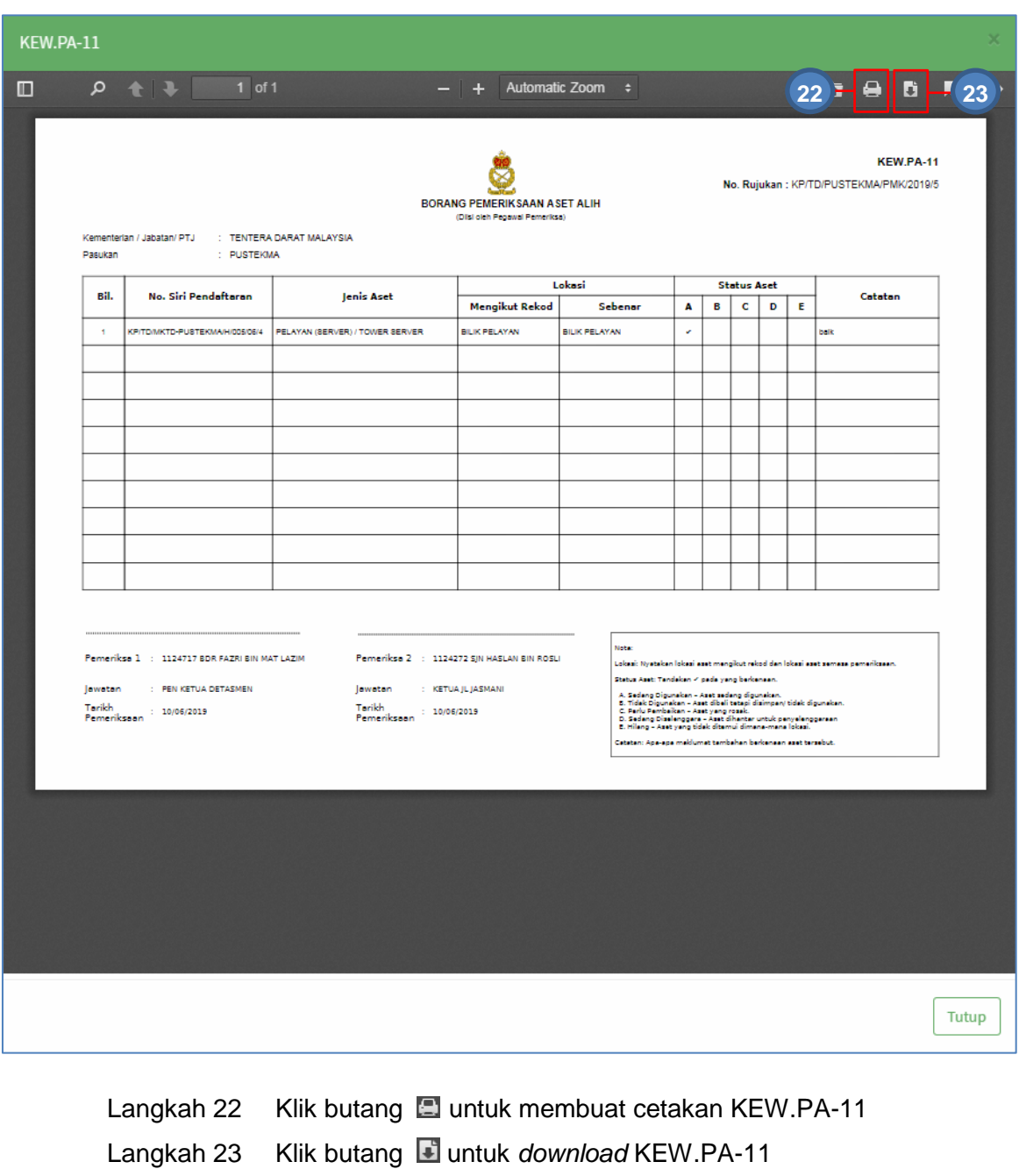

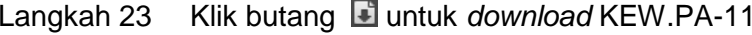

# **2.1.2. Arkib Pemeriksaan**

Langkah-langkah

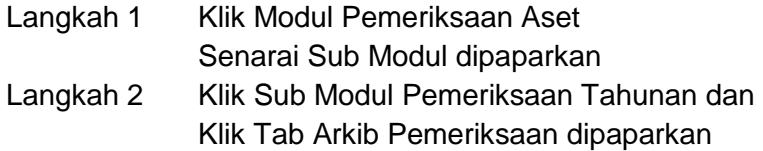

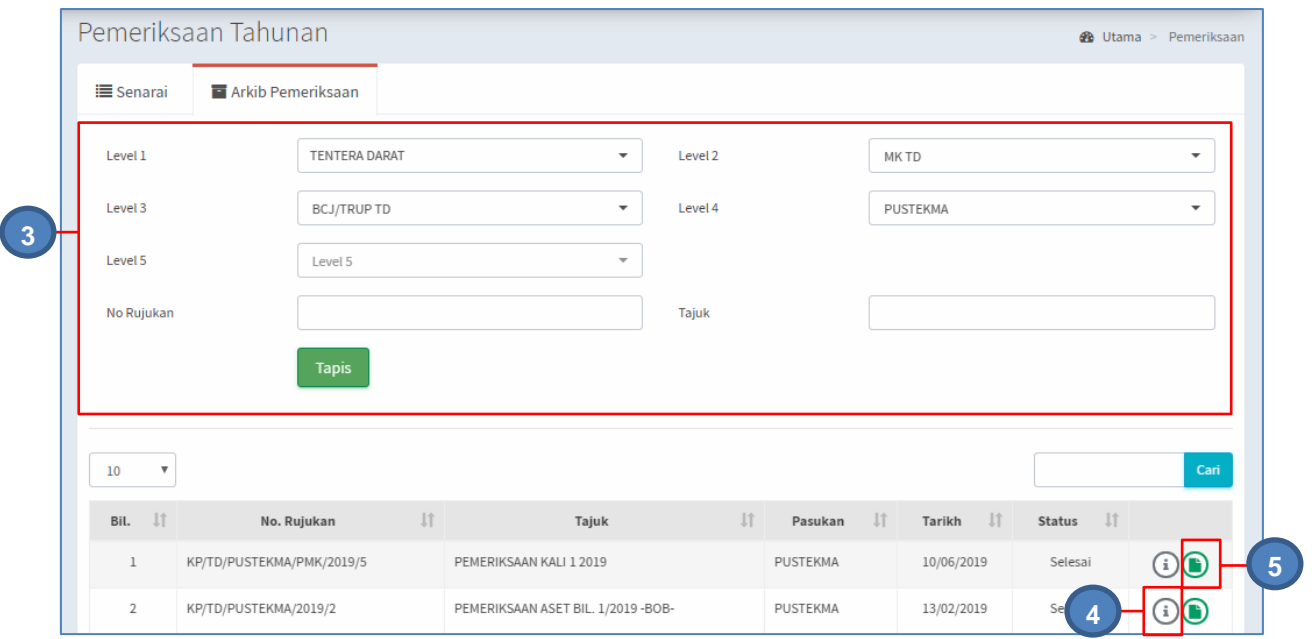

Langkah 3 Tapisan Arkib Pemeriksaan boleh dijalankan mengikut :

- i. Level Pasukan
- ii. No Rujukan
- iii. Tajuk

Klik TAPIS

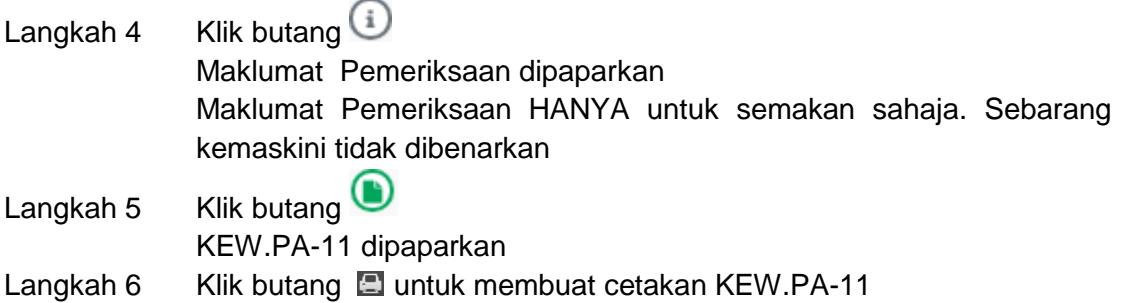

Langkah 7 Klik butang **E** untuk *download* KEW.PA-11

 $\overline{\phantom{a}}$ 

#### <span id="page-25-0"></span>**2.2. SENARAI DIPERIKSA**

Langkah-langkah

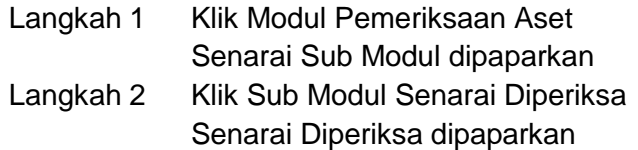

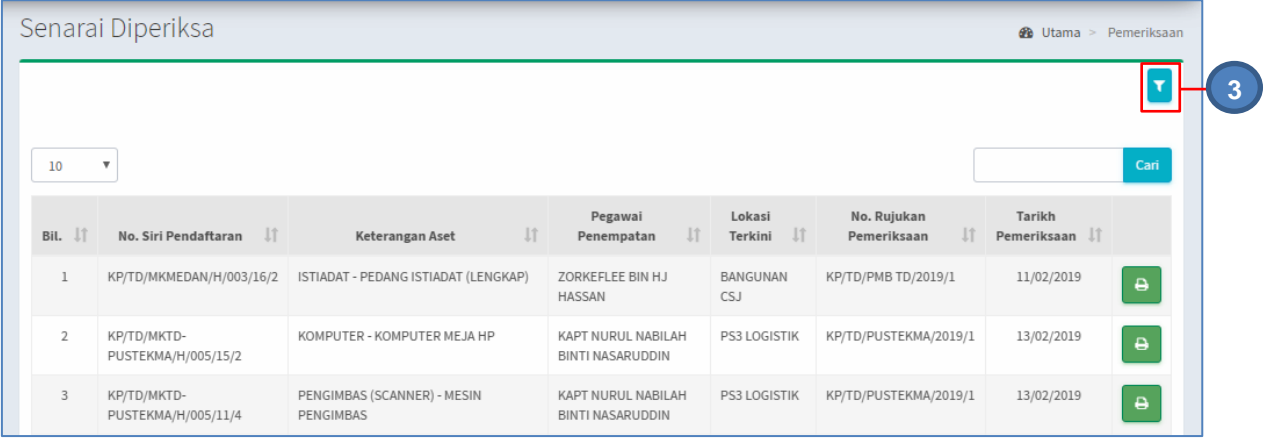

# Langkah 3 Klik butang **untuk membuat tapisan** Tapisan Aset dipaparkan

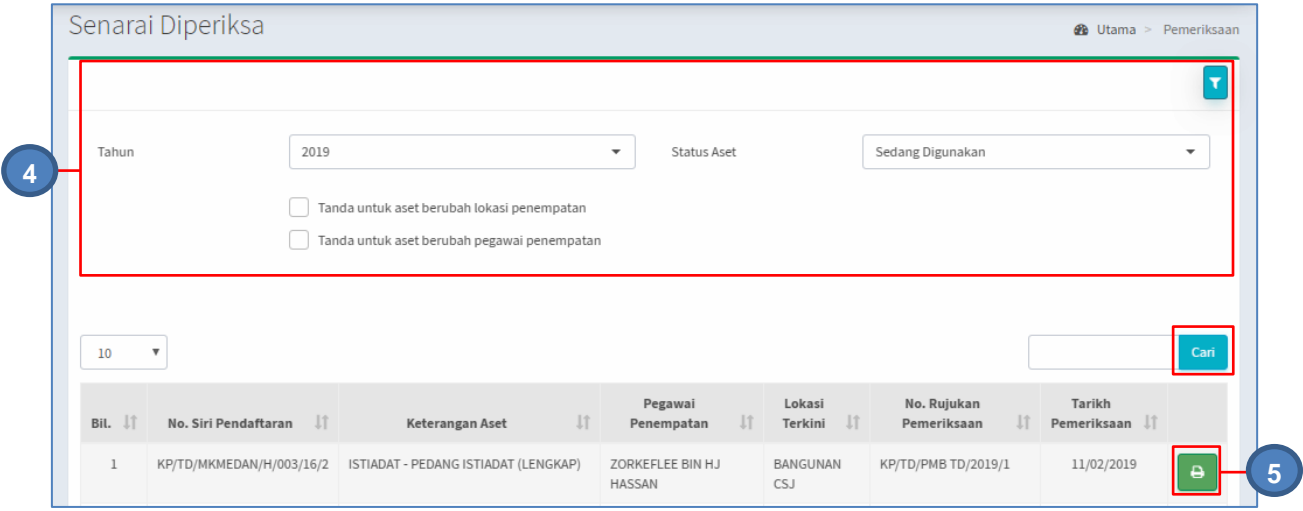

Langkah 4 Tapisan Aset boleh dijalanknan mengikut :

- i. Tahun Pemeriksaan
- ii. Status Aset diperiksa
- iii. Aset berubah lokasi penempatan
- iv. Aset berubah pegawai penempatan

Klik CARI

Hasil arian akan dipaparkan

Langkah 5 Klik butang  $\blacksquare$ untuk mencetak KEW.PA-3(A) KEW.PA-3(A) dipaparkan

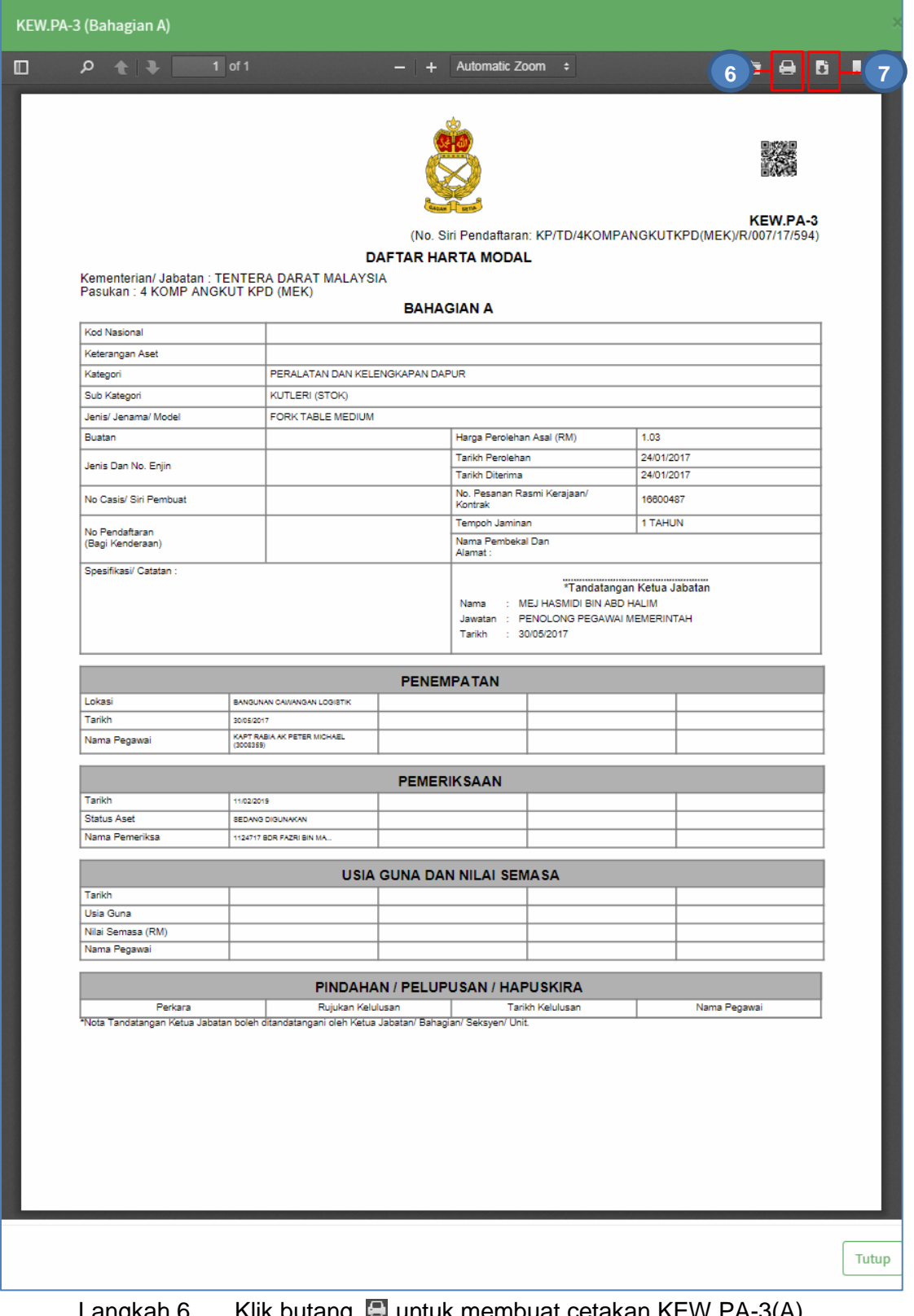

Langkah 6 Klik butang **be** untuk membuat cetakan KEW.PA-3(A) Langkah 7 Klik butang **untuk** *download* KEW.PA-3(A)